## <span id="page-0-0"></span>**Dell™ Studio XPS™ 8000 Service-Handbuch**

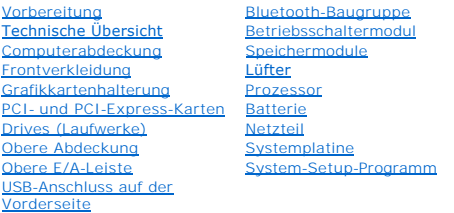

### **Anmerkungen, Vorsichtshinweise und Warnungen**

**ANMERKUNG:** Eine ANMERKUNG macht auf wichtige Informationen aufmerksam, mit denen Sie den Computer besser einsetzen können.

**VORSICHT: VORSICHT warnt vor möglichen Beschädigungen der Hardware oder vor Datenverlust und zeigt, wie diese vermieden werden können.** 

**WARNUNG: Mit WARNUNG wird auf eine potenziell gefährliche Situation hingewiesen, die zu Sachschäden, Verletzungen oder zum Tod führen könnte.** 

**Die in diesem Dokument enthaltenen Informationen können sich ohne vorherige Ankündigungen ändern. © 2009 Dell Inc. Alle Rechte vorbehalten.**

Die Vervielfältigung dieser Materialien in jeglicher Weise ohne vorherige schriftliche Genehmigung von Dell Inc. ist strengstens untersagt.

In diesem Text verwendete Marken: *Dell,* das *DELL-*Logo und *Studio XPS* sind Marken von Dell Inc.; I*ntel* und I*ntel SpeedStep* sind Marken oder eingetragene Intel Corporation in<br>d**en USA und anderen Ländern, Micr**osof

Alle anderen in dieser Dokumentation genannten Marken und Handelsbezeichnungen sind Eigentum der entsprechenden Hersteller und Firmen. Die Dell Computer Corporation<br>verzichtet auf alle Besitzrechte an Marken und Handelsbez

Modell: D03M-Serie Typ: D03M001

August 2009 Rev. A00

### <span id="page-1-0"></span> **Vorbereitung**

**Dell™ Studio XPS™ 8000 Service-Handbuch** 

- **O** Technische Daten
- **C** Empfohlene Werkz
- [Ausschalten des Computers](#page-1-3)
- Sicherheitshinweise

Dieses Handbuch enthält Anweisungen für das Entfernen und Einbauen von Komponenten in Ihrem Computer. Wenn nicht anders angegeben, wird bei jedem<br>Verfahren vorausgesetzt, dass folgende Bedingungen zutreffen:

- 1 Sie haben die Schritte unter [Ausschalten des Computers](#page-1-3) und [Sicherheitshinweise](#page-1-4) ausgeführt.
- l Sie haben die im Lieferumfang Ihres Computers enthaltenen Sicherheitsinformationen gelesen*.*
- l Eine Komponente kann ersetzt oder wenn sie separat erworben wurde installiert werden, indem der Entfernungsvorgang in umgekehrter Reihenfolge ausgeführt wird.

### <span id="page-1-1"></span>**Technische Daten**

Ausführlichere Informationen zu den technischen Daten Ihres Computers finden Sie unter *Umfassende technische Daten* unter **support.dell.com/manuals**.

### <span id="page-1-2"></span>**Empfohlene Werkzeuge**

Für die in diesem Dokument beschriebenen Verfahren sind ggf. die folgenden Werkzeuge bzw. Hilfsmittel erforderlich:

- l Kleiner Schlitzschraubenzieher
- l Kleiner Kreuzschlitzschraubenzieher
- l Stift aus Kunststoff
- l Das ausführbare Programm zur Aktualisierung des BIOS ist verfügbar unter **support.dell.com**

### <span id="page-1-3"></span>**Ausschalten des Computers**

- **VORSICHT: Um Datenverlust zu vermeiden, speichern und schließen Sie alle geöffneten Dateien, und beenden Sie alle aktiven Programme, bevor Sie den Computer ausschalten.**
- 1. Speichern und schließen Sie alle geöffneten Dateien und beenden Sie alle geöffneten Programme.
- 2. Fahren Sie den Computer herunter:

*Windows Vista*®:

Klicken Sie auf **Start** , auf das Pfeilsymbol und anschließend auf **Herunterfahren**.

*Windows*® *7*:

Klicken Sie auf **Start** und anschließend auf **Herunterfahren**.

- 3. Nachdem das Betriebssystem heruntergefahren wurde, schaltet sich der Computer automatisch aus.
- 4. Stellen Sie sicher, dass der Computer ausgeschaltet ist. Wenn der Computer beim Herunterfahren des Betriebssystems nicht automatisch ausgeschaltet<br>wurde, halten Sie den Betriebsschalter so lange gedrückt, bis sich der C

#### <span id="page-1-4"></span>**Sicherheitshinweise**

Die Beachtung der folgenden Sicherheitshinweise schützt den Computer vor möglichen Schäden und dient der persönlichen Sicherheit des Benutzers.

**WARNUNG: Bevor Sie Arbeiten im Inneren des Computers ausführen, lesen Sie zunächst die im Lieferumfang des Computers enthaltenen Sicherheitshinweise. Zusätzliche Informationen zur bestmöglichen Einhaltung der Sicherheitsrichtlinien finden Sie auf der Homepage zur Richtlinienkonformität unter www.dell.com/regulatory\_compliance.** 

- **VORSICHT: Reparaturen am Computer müssen nur von einem zertifizierten Servicetechniker ausgeführt werden. Schäden durch nicht von Dell™ genehmigte Wartungsversuche werden nicht durch die Garantie abgedeckt.**
- **VORSICHT: Ziehen Sie beim Trennen des Geräts nur am Stecker oder an der Zuglasche und nicht am Kabel selbst. Manche Kabel besitzen einen**  Stecker mit Sicherungsklammern. Wenn Sie ein solches Kabel abziehen, drücken Sie vor dem Herausziehen des Steckers die<br>Sicherungsklammern nach innen. Halten Sie beim Trennen von Steckverbindungen die Anschlüsse gerade, um
- **VORSICHT: Um Schäden am Computer zu vermeiden, führen Sie folgende Schritte aus, bevor Sie mit den Arbeiten im Innern des Computers beginnen.**
- 1. Stellen Sie sicher, dass die Arbeitsoberfläche eben und sauber ist, damit die Computerabdeckung nicht zerkratzt wird.
- 2. Schalten Sie den Computer (siehe [Ausschalten des Computers](#page-1-3)) und alle angeschlossenen Geräte aus.

**VORSICHT: Wenn Sie ein Netzwerkkabel trennen, ziehen Sie es zuerst am Computer und dann am Netzwerkgerät ab.** 

- 3. Trennen Sie alle Telefon- und Netzwerkkabel vom Computer.
- 4. Trennen Sie den Computer sowie alle daran angeschlossenen Geräte vom Stromnetz.
- 5. Trennen Sie alle angeschlossenen Geräte von Ihrem Computer.
- 6. Drücken Sie auf eventuell in den 19-in-1-Medienkartenleser eingelegte Karten und werfen Sie diese aus.
- 7. Drücken Sie den Betriebsschalter und halten Sie ihn gedrückt, um die Systemplatine zu erden.
- VORSICHT: Bevor Sie die Komponenten im Inneren des Computers berühren, erden Sie sich, indem Sie eine unlackierte Metalloberfläche<br>(beispielsweise die Metallrückseite des Computers) berühren. Berühren Sie während der Arbei

#### <span id="page-3-0"></span> **Frontverkleidung Dell™ Studio XPS™ 8000 Service-Handbuch**

- $\bullet$  Entfernen der Frontverkleidung
- [Anbringen der Frontverkleidung](#page-3-2)
- $\mathbb{A}$ WARNUNG: Bevor Sie Arbeiten im Inneren des Computers ausführen, lesen Sie zunächst die im Lieferumfang des Computers enthaltenen<br>Sicherheitshinweise. Zusätzliche Informationen zur bestmöglichen Einhaltung der Sicherheitsri **Richtlinienkonformität unter www.dell.com/regulatory\_compliance.**
- **WARNUNG: Um elektrische Schläge zu vermeiden, trennen Sie vor dem Entfernen der Abdeckung den Computer immer von der Steckdose.**   $\triangle$
- **WARNUNG: Betreiben Sie den Computer nicht, wenn Abdeckungen entfernt sind (Computerabdeckungen, Frontverkleidungen, Abdeckbleche,**   $\triangle$ **Frontblendeneinsätze usw.).**

 $\triangle$ VORSICHT: **Reparaturen am Computer müssen nur von einem zertifizierten Servicetechniker ausgeführt werden. Schäden durch nicht von Dell™<br>genehmigte Wartungsversuche werden nicht durch die Garantie abgedeckt.** 

### <span id="page-3-1"></span>**Entfernen der Frontverkleidung**

- 1. Befolgen Sie die Anweisungen unter [Vorbereitung](file:///C:/data/systems/studio8000/ge/SM/before.htm#wp1180146)
- 2. Entfernen Sie die Computerabdeckung (siehe [Entfernen der Computerabdeckung\)](file:///C:/data/systems/studio8000/ge/SM/cover_re.htm#wp1193123).
- 3. Bringen Sie den Computer in eine aufrechte Position.
- 4. Greifen und lösen Sie die Halterungen der Frontverkleidung der Reihe nach, indem Sie sie von der Frontblende nach außen bewegen.
- 5. Drehen und ziehen Sie die Frontverkleidung von der Vorderseite des Computers weg, um die Klammern der Frontverkleidung aus den Schlitzen der Frontblende zu lösen.

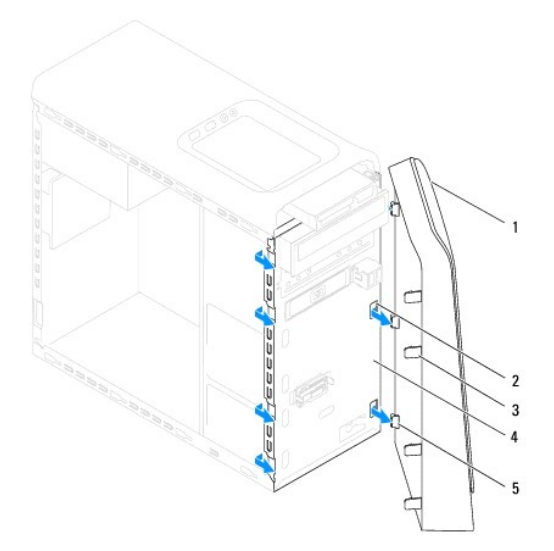

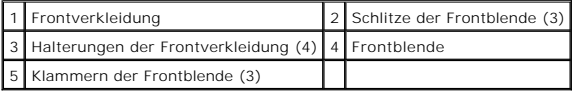

6. Bewahren Sie die Frontverkleidung an einem sicheren Ort auf.

## <span id="page-3-2"></span>**Anbringen der Frontverkleidung**

1. Befolgen Sie die Anweisungen unter [Vorbereitung](file:///C:/data/systems/studio8000/ge/SM/before.htm#wp1180146).

- 2. Richten Sie die Klammern der Frontverkleidung mit den Schlitzen der Frontblende aus und führen Sie sie in die Schlitze ein.
- 3. Drehen Sie die Frontverkleidung zum Computer hin, bis die Halterungen der Frontverkleidung einrasten.

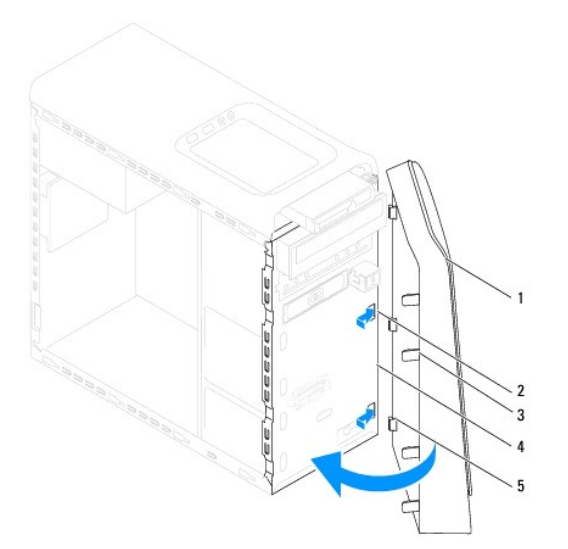

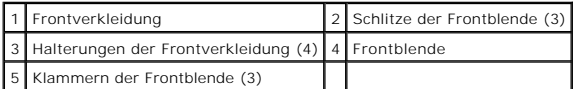

4. Bringen Sie die Computerabdeckung wieder an (siehe [Anbringen der Computerabdeckung\)](file:///C:/data/systems/studio8000/ge/SM/cover_re.htm#wp1193653).

#### <span id="page-5-0"></span> **Bluetooth-Baugruppe Dell™ Studio XPS™ 8000 Service-Handbuch**

- 
- **Entfernen der Bluetooth-Baugruppe**
- **Einbauen der Bluetooth-Baugruppe**
- $\mathbb{A}$ WARNUNG: Bevor Sie Arbeiten im Inneren des Computers ausführen, lesen Sie zunächst die im Lieferumfang des Computers enthaltenen<br>Sicherheitshinweise. Zusätzliche Informationen zur bestmöglichen Einhaltung der Sicherheitsri **Richtlinienkonformität unter www.dell.com/regulatory\_compliance.**
- **WARNUNG: Um elektrische Schläge zu vermeiden, trennen Sie vor dem Entfernen der Abdeckung den Computer immer von der Steckdose.**   $\triangle$
- **WARNUNG: Betreiben Sie den Computer nicht, wenn Abdeckungen entfernt sind (Computerabdeckungen, Blenden, Abdeckbleche,**   $\triangle$ **Frontblendeneinsätze usw.).**

VORSICHT: **Reparaturen am Computer müssen nur von einem zertifizierten Servicetechniker ausgeführt werden. Schäden durch nicht von Dell™<br>genehmigte Wartungsversuche werden nicht durch die Garantie abgedeckt.** 

### <span id="page-5-1"></span>**Entfernen der Bluetooth-Baugruppe**

- 1. Befolgen Sie die Anweisungen unter [Vorbereitung](file:///C:/data/systems/studio8000/ge/SM/before.htm#wp1180146).
- 2. Entfernen Sie die Computerabdeckung (siehe [Entfernen der Computerabdeckung\)](file:///C:/data/systems/studio8000/ge/SM/cover_re.htm#wp1193123).
- 3. Entfernen Sie die Frontverkleidung (siehe [Entfernen der Frontverkleidung\)](file:///C:/data/systems/studio8000/ge/SM/bezel.htm#wp1181855).
- 4. Trennen Sie das Kabel der Bluetooth®-Baugruppe vom Systemplatinenanschluss (siehe [Komponenten der Systemplatine\)](file:///C:/data/systems/studio8000/ge/SM/techov.htm#wp1210162).
- 5. Drücken Sie auf die Halterung wie in der Abbildung gezeigt und ziehen Sie die Bluetooth-Baugruppe heraus.
- 6. Schieben Sie die Bluetooth-Baugruppe vorsichtig aus der Vorderseite des Computers heraus und entfernen Sie sie.

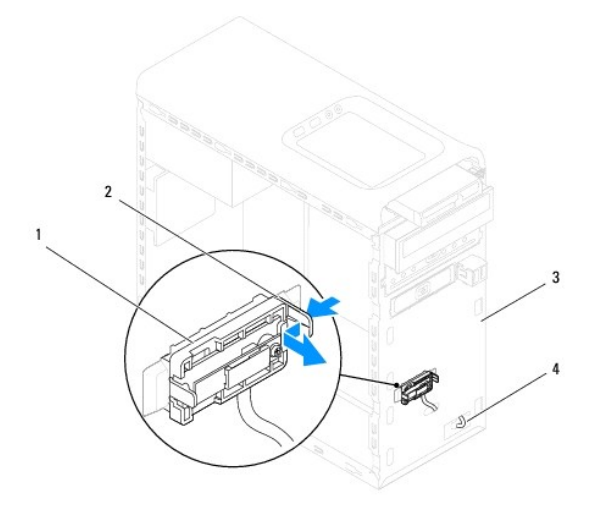

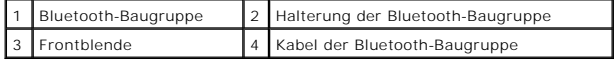

7. Bewahren Sie die Bluetooth-Baugruppe an einem sicheren Ort auf.

## <span id="page-5-2"></span>**Einbauen der Bluetooth-Baugruppe**

1. Befolgen Sie die Anweisungen unter [Vorbereitung](file:///C:/data/systems/studio8000/ge/SM/before.htm#wp1180146).

- 2. Richten Sie die Halterung der Bluetooth-Baugruppe mit dem Schlitz für die Bluetooth-Baugruppe Schlitz in der Frontblende aus und drücken Sie die Bluetooth-Baugruppe in den Schlitz, bis sie mit einem Klicken einrastet.
- 3. Schließen Sie das Kabel der Bluetooth-Baugruppe an die Systemplatinenanschluss an (siehe [Komponenten der Systemplatine](file:///C:/data/systems/studio8000/ge/SM/techov.htm#wp1210162)).
- 4. Bringen Sie die Frontverkleidung wieder an (siehe [Anbringen der Frontverkleidung](file:///C:/data/systems/studio8000/ge/SM/bezel.htm#wp1181929)).
- 5. Bringen Sie die Computerabdeckung wieder an (siehe [Anbringen der Computerabdeckung\)](file:///C:/data/systems/studio8000/ge/SM/cover_re.htm#wp1193653).
- 6. Schließen Sie den Computer und die zugehörigen Geräte an das Stromnetz an und schalten Sie sie ein.

#### <span id="page-7-0"></span> **PCI- und PCI-Express-Karten Dell™ Studio XPS™ 8000 Service-Handbuch**

- 
- [Entfernen der Kartenhalteklammer](#page-7-1)
- **Einbauen der Kartenhalteklammer**
- Entfernen von PCI- [und PCI Express-Karten](#page-8-0)
- Einbauen von PCI- [und PCI-Express-Karten](#page-9-0)
- [Konfigurieren Ihres Computers nach dem Entfernen oder Einbauen einer PCI-Express-Karte](#page-10-0)
- WARNUNG: Bevor Sie Arbeiten im Inneren des Computers ausführen, lesen Sie zunächst die im Lieferumfang des Computers enthaltenen<br>Sicherheitshinweise. Zusätzliche Informationen zur bestmöglichen Einhaltung der Sicherheitsri **Richtlinienkonformität unter www.dell.com/regulatory\_compliance.**
- **WARNUNG: Um elektrische Schläge zu vermeiden, trennen Sie vor dem Entfernen der Abdeckung den Computer immer von der Steckdose.**
- **WARNUNG: Betreiben Sie den Computer nicht, wenn Abdeckungen entfernt sind (Computerabdeckungen, Blenden, Abdeckbleche, Frontblendeneinsätze usw.).**

VORSICHT: **Reparaturen am Computer müssen nur von einem zertifizierten Servicetechniker ausgeführt werden. Schäden durch nicht von Dell™<br>genehmigte Wartungsversuche werden nicht durch die Garantie abgedeckt.** 

### <span id="page-7-1"></span>**Entfernen der Kartenhalteklammer**

- 1. Befolgen Sie die Anweisungen unter [Vorbereitung](file:///C:/data/systems/studio8000/ge/SM/before.htm#wp1180146).
- 2. Entfernen Sie die Computerabdeckung (siehe [Entfernen der Computerabdeckung\)](file:///C:/data/systems/studio8000/ge/SM/cover_re.htm#wp1193123).
- 3. Entfernen Sie die Schraube, die die Kartenhalteklammer sichert.
- 4. Heben Sie die Kartenhalteklammer ab und bewahren Sie sie an einem sicheren Ort auf.

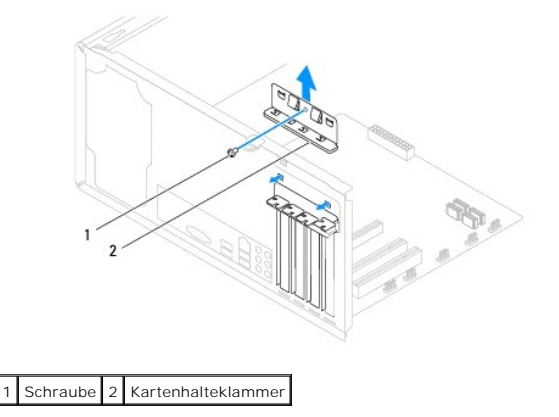

### <span id="page-7-2"></span>**Einbauen der Kartenhalteklammer**

- 1. Befolgen Sie die Anweisungen unter [Vorbereitung](file:///C:/data/systems/studio8000/ge/SM/before.htm#wp1180146).
- 2. Bringen Sie die Kartenhalteklammer wieder an, und stellen Sie dabei sicher:
	- l Führungsklemme und -kerbe aufeinander stoßen.
	- l Die Oberkanten der Karten und Abdeckbleche sind bündig mit der Führungsleiste.
	- l Die Kerbe auf der Oberseite der Karte oder des Abdeckblechs passt um die Ausrichtungsführung.

<span id="page-8-1"></span>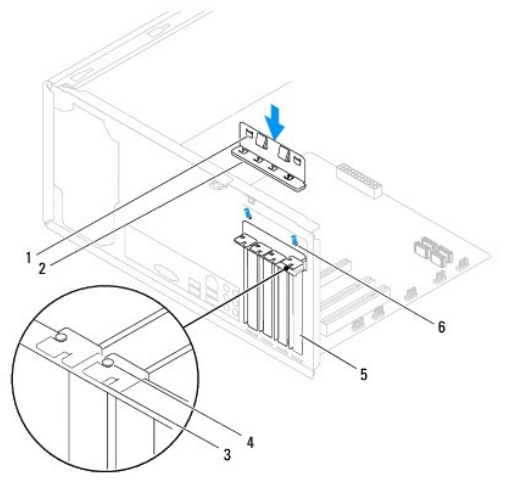

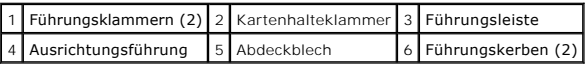

## <span id="page-8-0"></span>**Entfernen von PCI- und PCI Express-Karten**

- 1. Befolgen Sie die Anweisungen unter [Vorbereitung](file:///C:/data/systems/studio8000/ge/SM/before.htm#wp1180146).
- 2. Entfernen Sie die Computerabdeckung (siehe [Entfernen der Computerabdeckung\)](file:///C:/data/systems/studio8000/ge/SM/cover_re.htm#wp1193123).
- 3. Entfernen Sie die Grafikkartenhalterung (siehe [Entfernen der Grafikkartenhalterung](file:///C:/data/systems/studio8000/ge/SM/graphics.htm#wp1215253)).
- 4. Entfernen Sie die Primäre Festplatte, wenn vorhanden (siehe *[Entfernen des Festplattenlaufwerks](file:///C:/data/systems/studio8000/ge/SM/drives.htm#wp1238183)*).
- 5. Setzen Sie die Kartenhalteklammer wieder ein (siehe [Entfernen der Kartenhalteklammer\)](#page-7-1).
- 6. Trennen Sie alle angeschlossenen Kabel von der Karten, wenn vorhanden.
- 7. Entfernen Sie die PCI-Express-Karte aus dem Kartensteckplatz.
	- l Fassen Sie die PCI-Karte oder PCI-Express x1-Karte an den oberen Ecken und entfernen Sie sie aus dem Steckplatz.
	- l Drücken Sie bei einer PCI-Express x16-KArte den Haltemechanismus herunter, greifen Sie die Karte an den oberen Ecken und ziehen Sie sie aus dem Anschluss heraus.

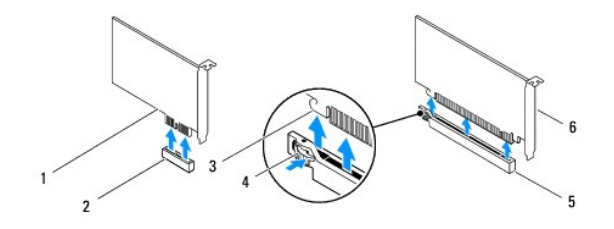

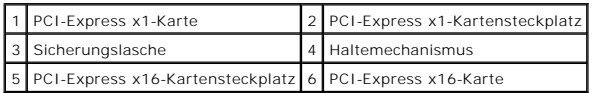

<span id="page-9-1"></span>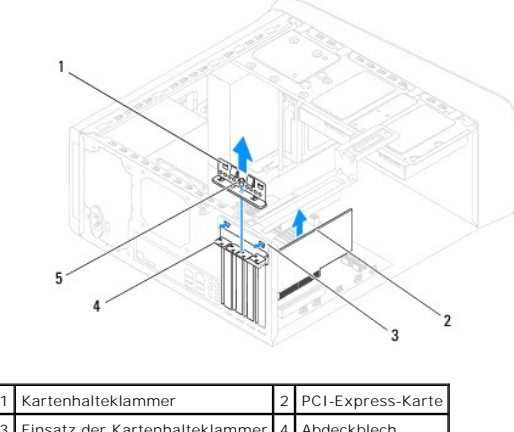

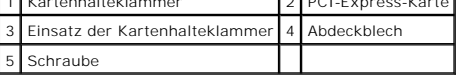

8. Wenn die Karte dauerhaft entfernt werden soll, setzen Sie ein Abdeckblech in die Öffnung des leeren Steckplatzes ein.

**ANMERKUNG:** Das Anbringen eines Abdeckblechs über leeren Steckplatzöffnungen ist erforderlich, um die FCC-Bestimmungen einzuhalten.<br>Außerdem wird durch ein solches Blech das Eindringen von Staub und Schmutz in den Compute

## <span id="page-9-0"></span>**Einbauen von PCI- und PCI-Express-Karten**

- 1. Befolgen Sie die Anweisungen unter [Vorbereitung](file:///C:/data/systems/studio8000/ge/SM/before.htm#wp1180146).
- 2. Bereiten Sie die Karte für den Einbau vor.

Informationen zur Konfiguration der Karte und zum Herstellen interner Verbindungen und zu anderen benutzerspezifischen Karteneinstellungen finden Sie in der mitgelieferten Kartendokumentation.

3. Setzen Sie die PCI-Express-Karte in den Steckplatz im Gehäuse ein und drücken Sie sie fest nach unten. Stellen Sie sicher, dass die PCI-Express- Karte vollständig im Steckplatz eingesetzt ist.

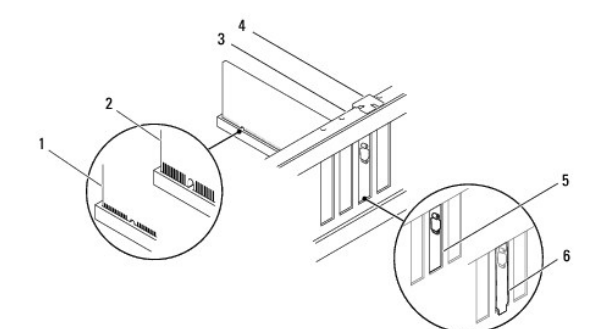

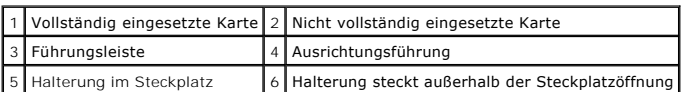

4. Achten Sie beim Einsetzen der PCI-Express-Karte in den x16- Kartenanschluss darauf, den Sicherungssteckplatz an der Sicherungslasche auszurichten.

<span id="page-10-1"></span>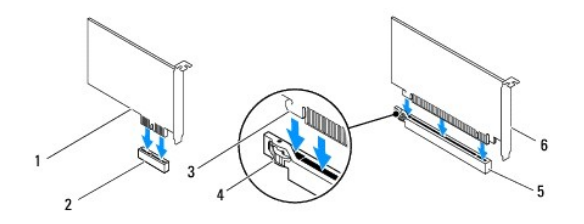

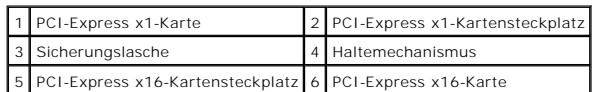

5. Setzen Sie die Karte in den Steckplatz und drücken Sie sie fest nach unten. Stellen Sie sicher, dass die Karte fest im Steckplatz sitzt.

6. Setzen Sie die Kartenhalteklammer wieder ein (siehe [Einbauen der Kartenhalteklammer\)](#page-7-2).

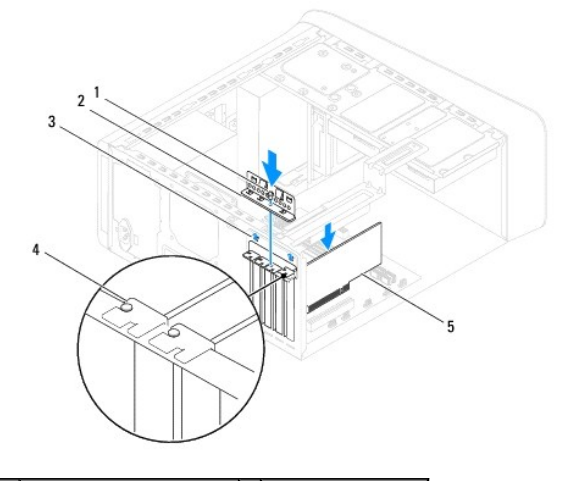

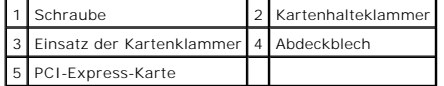

7. Schließen Sie die entsprechenden Kabel an die Karte an.

Informationen zu den Kabelverbindungen der Karte finden Sie in der zugehörigen Dokumentation.

**VORSICHT: Führen Sie die Kartenkabel nicht über oder hinter den Karten entlang. Anderenfalls lässt sich möglicherweise die Computerabdeckung nicht mehr richtig schließen oder das System wird beschädigt.**

- 8. Bauen Sie die primäre Festplatte wieder ein, wenn vorhanden (siehe [Ersetzen des Festplattenlaufwerks\)](file:///C:/data/systems/studio8000/ge/SM/drives.htm#wp1239926).
- 9. Bauen Sie die wieder ein Grafikkartenhalterung (siehe [Einbauen der Grafikkartenhalterung\)](file:///C:/data/systems/studio8000/ge/SM/graphics.htm#wp1209355).
- 10. Die Systemabdeckung wieder anbringen und den Computer sowie die zugehörigen Geräte an die Stromversorgung anschließen und dann einschalten.
- 11. Um die Installation abzuschließen, lesen Sie [Konfigurieren Ihres Computers nach dem Entfernen oder Einbauen einer PCI-Express-Karte.](#page-10-0)

## <span id="page-10-0"></span>**Konfigurieren Ihres Computers nach dem Entfernen oder Einbauen einer PCI-Express-Karte**

**ANMERKUNG:** Informationen darüber, wo sich die externen Anschlüsse befinden, erhalten Sie im *Setup-Handbuch.* Informationen zum Installieren von<br>Treibern und Software für Ihre Karte finden Sie in der mit der Karte gelief

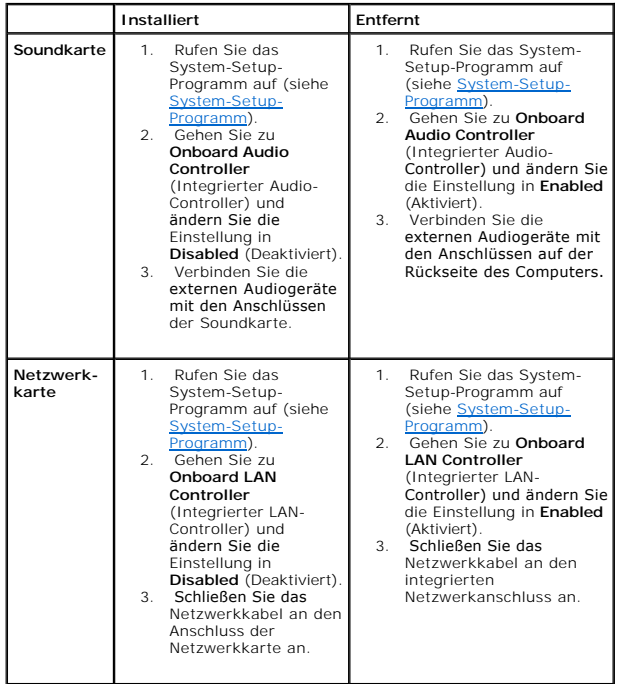

#### <span id="page-12-0"></span> **Batterie**

**Dell™ Studio XPS™ 8000 Service-Handbuch** 

- **Entfernen der Batterie**
- [Einbauen der Batterie](#page-12-2)
- WARNUNG: Bevor Sie Arbeiten im Inneren des Computers ausführen, lesen Sie zunächst die im Lieferumfang des Computers enthaltenen<br>Sicherheitshinweise. Zusätzliche Informationen zur bestmöglichen Einhaltung der Sicherheitsri **Richtlinienkonformität unter www.dell.com/regulatory\_compliance.**
- **WARNUNG: Eine falsch eingesetzte neue Batterie kann explodieren. Tauschen Sie die Batterie nur gegen denselben oder einen gleichwertigen,**   $\triangle$ **vom Hersteller empfohlenen Typ aus. Leere Batterien sind entsprechend den Herstelleranweisungen zu entsorgen.**
- **WARNUNG: Um elektrische Schläge zu vermeiden, trennen Sie vor dem Entfernen der Abdeckung den Computer immer von der Steckdose.**
- **WARNUNG: Betreiben Sie den Computer nicht, wenn Abdeckungen entfernt sind (Computerabdeckungen, Blenden, Abdeckbleche, Frontblendeneinsätze usw.).**

VORSICHT: **Reparaturen am Computer müssen nur von einem zertifizierten Servicetechniker ausgeführt werden. Schäden durch nicht von Dell™<br>genehmigte Wartungsversuche werden nicht durch die Garantie abgedeckt.** 

### <span id="page-12-1"></span>**Entfernen der Batterie**

- <span id="page-12-3"></span>1. Notieren Sie sich die Einstellungen auf allen Bildschirmen des System- Setups (siehe [System-Setup-Programm\)](file:///C:/data/systems/studio8000/ge/SM/sys_setu.htm#wp1005451), damit Sie nach dem Austauschen der Batterie die richtigen Werte wiederherstellen können.
- 2. Befolgen Sie die Anweisungen unter [Vorbereitung](file:///C:/data/systems/studio8000/ge/SM/before.htm#wp1180146).
- 3. Entfernen Sie die Computerabdeckung (siehe [Entfernen der Computerabdeckung\)](file:///C:/data/systems/studio8000/ge/SM/cover_re.htm#wp1193123).
- 4. Suchen Sie den Batteriesockel auf der Systemplatine (siehe [Komponenten der Systemplatine](file:///C:/data/systems/studio8000/ge/SM/techov.htm#wp1210162))
- VORSICHT: Wenn Sie die Batterie mit einem stumpfen Gegenstand aus dem Sockel heben, achten Sie darauf, dass Sie dabei die Systemplatine<br>nicht berühren. Achten Sie darauf, dass das Werkzeug genau zwischen Batterie und Socke
- 5. Heben Sie die Batterie sanft mit einem Stift aus Kunststoff aus der Batteriehalterung auf der Systemplatine heraus.

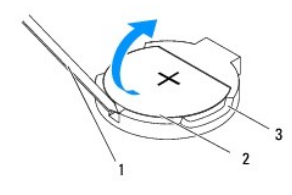

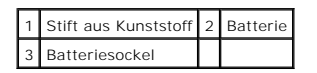

6. Bewahren Sie die Batterie an einem sicheren Ort auf.

## <span id="page-12-2"></span>**Einbauen der Batterie**

- 1. Befolgen Sie die Anweisungen unter [Vorbereitung](file:///C:/data/systems/studio8000/ge/SM/before.htm#wp1180146).
- 2. Setzen Sie die neue Batterie (CR2032) mit der "+"-Seite nach oben in den Sockel ein, und drücken Sie die Batterie in Position.

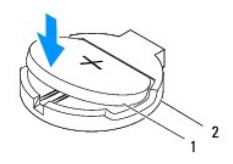

## 1 Batterie 2 Batteriesockel

- 3. Bringen Sie die Computerabdeckung wieder an (siehe [Anbringen der Computerabdeckung\)](file:///C:/data/systems/studio8000/ge/SM/cover_re.htm#wp1193653).
- 4. Schließen Sie den Computer und die zugehörigen Geräte an das Stromnetz an und schalten Sie sie ein.
- 5. Rufen Sie das System-Setup auf (siehe [System-Setup-Programm](file:///C:/data/systems/studio8000/ge/SM/sys_setu.htm#wp1005451)) und stellen Sie die in [schritt 1](#page-12-3) notierten Einstellungen wieder her.

#### <span id="page-14-0"></span> **Computerabdeckung Dell™ Studio XPS™ 8000 Service-Handbuch**

- 
- **Entfernen der Computerabdeckung**
- **Anbringen der Computerabdeckung**
- $\triangle$ WARNUNG: Bevor Sie Arbeiten im Inneren des Computers ausführen, lesen Sie zunächst die im Lieferumfang des Computers enthaltenen<br>Sicherheitshinweise. Zusätzliche Informationen zur bestmöglichen Einhaltung der Sicherheitsri **Richtlinienkonformität unter www.dell.com/regulatory\_compliance.**
- $\triangle$ WARNUNG: **Um elektrischem Schlag, Verletzungen durch bewegliche Lüfterblätter oder sonstigen unerwarteten Verletzungen vorzubeugen,<br>trennen Sie Ihren Computer immer erst vom Stromnetz, bevor Sie die Abdeckung abnehmen.**
- $\triangle$ **WARNUNG: Betreiben Sie den Computer nicht, wenn Abdeckungen entfernt sind (Computerabdeckungen, Blenden, Abdeckbleche, Frontblendeneinsätze usw.).**
- VORSICHT: **Reparaturen am Computer müssen nur von einem zertifizierten Servicetechniker ausgeführt werden. Schäden durch nicht von Dell™<br>genehmigte Wartungsversuche werden nicht durch die Garantie abgedeckt.**
- **VORSICHT: Stellen Sie sicher, dass auf der Arbeitsfläche genügend Platz für die seitlich geöffnete Computerabdeckung verfügbar ist**–**mindestens 30 cm.**

## <span id="page-14-1"></span>**Entfernen der Computerabdeckung**

- 1. Befolgen Sie die Anweisungen unter [Vorbereitung](file:///C:/data/systems/studio8000/ge/SM/before.htm#wp1180146).
- 2. Legen Sie den Computer auf die Seite, sodass die Computerabdeckung nach oben weist.
- 3. Entfernen Sie die Rändelschraube, mit der die Computerabdeckung am Gehäuse befestigt ist. Wenn erforderlich, verwenden Sie einen Schraubendreher.
- 4. Lösen Sie die Computerabdeckung, indem Sie von der Vorderseite des Computers weg schieben und dann anheben.

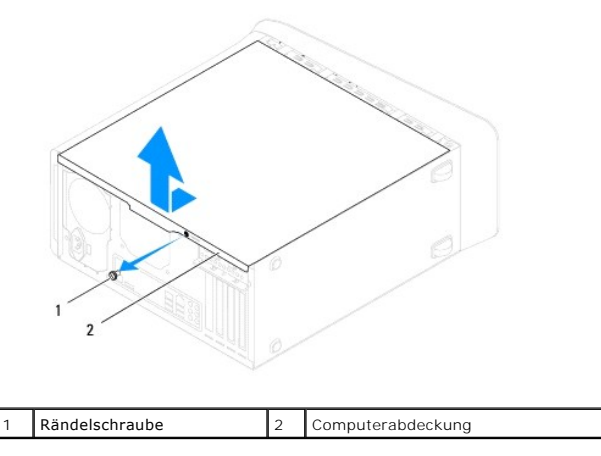

5. Bewahren Sie die Computerabdeckung an einem sicheren Ort auf.

## <span id="page-14-2"></span>**Anbringen der Computerabdeckung**

- 1. Befolgen Sie die Anweisungen unter [Vorbereitung](file:///C:/data/systems/studio8000/ge/SM/before.htm#wp1180146).
- 2. Stellen Sie sicher, dass alle Kabel angeschlossen sind und nicht das Schließen der Abdeckung behindern.
- 3. Achten Sie darauf, dass keine Werkzeuge oder andere Teile im Computer zurückbleiben.
- 4. Richten Sie die Halterungen an der Unterseite der Computerabdeckung zu dem Schlitzen an Rand des Gehäuses aus.
- 5. Drücken Sie die Computerabdeckung herunter und schieben Sie sie zur Vorderseite des Computers hin.

6. Bringen Sie die Rändelschraube an, mit der die Computerabdeckung am Gehäuse befestigt ist.

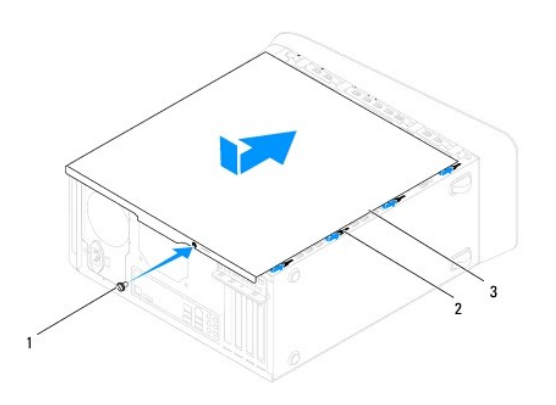

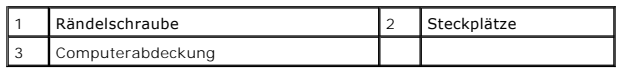

7. Bringen Sie den Computer in eine aufrechte Position.

#### <span id="page-16-0"></span> **Prozessor**

**Dell™ Studio XPS™ 8000 Service-Handbuch** 

- [Ausbauen des Prozessors](#page-16-1)
- **Einbauen des Prozess**
- WARNUNG: Bevor Sie Arbeiten im Inneren des Computers ausführen, lesen Sie zunächst die im Lieferumfang des Computers enthaltenen<br>Sicherheitshinweise. Zusätzliche Informationen zur bestmöglichen Einhaltung der Sicherheitsri **Richtlinienkonformität unter www.dell.com/regulatory\_compliance.**
- **WARNUNG: Um elektrische Schläge zu vermeiden, trennen Sie vor dem Entfernen der Abdeckung den Computer immer von der Steckdose.**   $\triangle$
- **A** WARNUNG: Betreiben Sie den Computer nicht, wenn Abdeckungen entfernt sind (Computerabdeckungen, Blenden, Abdeckbleche, **Frontblendeneinsätze usw.).**
- **VORSICHT: Reparaturen am Computer müssen nur von einem zertifizierten Servicetechniker ausgeführt werden. Schäden durch nicht von Dell™**   $\triangle$ **genehmigte Wartungsversuche werden nicht durch die Garantie abgedeckt.**
- VORSICHT: Führen Sie die folgenden Schritte nur aus, wenn Sie mit dem Ausbauen und Austauschen von Hardware vertraut sind. Bei falscher<br>Vorgehensweise kann die Systemplatine beschädigt werden. Technische Anleitungen finden

### <span id="page-16-1"></span>**Ausbauen des Prozessors**

- 1. Befolgen Sie die Anweisungen unter [Vorbereitung](file:///C:/data/systems/studio8000/ge/SM/before.htm#wp1180146).
- 2. Entfernen Sie die Computerabdeckung (siehe [Entfernen der Computerabdeckung\)](file:///C:/data/systems/studio8000/ge/SM/cover_re.htm#wp1193123).
- VORSICHT: **Reparaturen am Computer müssen nur von einem zertifizierten Servicetechniker ausgeführt werden. Schäden durch nicht von Dell™<br>genehmigte Wartungsversuche werden nicht durch die Garantie abgedeckt.**
- **VORSICHT: Trotz Kunststoffblende kann der Kühlkörper während des normalen Betriebs sehr heiß werden. Vergewissern Sie sich, dass sie ausreichend abgekühlt ist, bevor Sie sie berühren.**
- 3. Entfernen Sie die Lüfter-Kühlkörper-Einheit aus dem Computer (siehe [Ausbauen der Lüfter](file:///C:/data/systems/studio8000/ge/SM/fan.htm#wp1202608)-Kühlkörper-Einheit).

**ANMERKUNG:** Wenn Sie den Prozessor austauschen, können Sie die ursprüngliche Kühlkörperbaugruppe wieder verwenden, es sei denn, für den neuen Prozessor wird ein neuer Kühlkörper benötigt.

- 4. Drücken Sie auf den Freigabehebel und schieben Sie ihn nach unten, um ihn aus der Halterung zu lösen.
- 5. Öffnen Sie die Prozessorabdeckung.

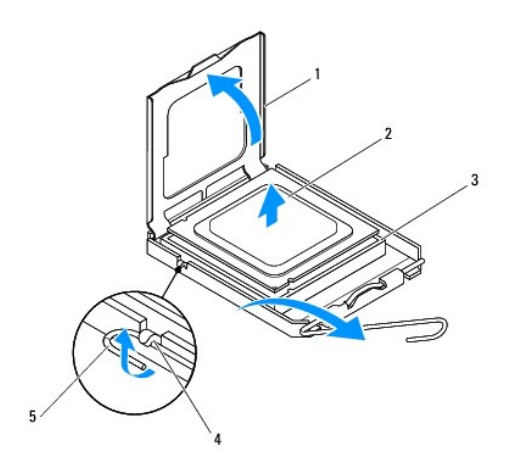

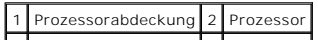

<span id="page-17-1"></span>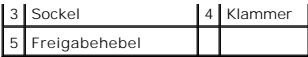

# **VORSICHT: Achten Sie beim Einbau des Prozessors darauf, dass Sie die Kontaktstifte im Sockel nicht berühren und keine Gegenstände darauf fallen.**

6. Heben Sie den Prozessor vorsichtig an, um ihn zu entfernen.

Belassen Sie den Freigabehebel in der offenen Position, sodass der neue Prozessor direkt in den Sockel eingesetzt werden kann.

## <span id="page-17-0"></span>**Einbauen des Prozessors**

**VORSICHT: Berühren Sie die unlackierte Metallfläche auf der Rückseite des Computers, um sich zu erden.**

**VORSICHT: Achten Sie beim Einbau des Prozessors darauf, dass Sie die Kontaktstifte im Sockel nicht berühren und keine Gegenstände darauf fallen.**

- 1. Befolgen Sie die Anweisungen unter [Vorbereitung](file:///C:/data/systems/studio8000/ge/SM/before.htm#wp1180146).
- 2. Packen Sie den neuen Prozessor aus und achten Sie dabei darauf, dass Sie die Unterseite des Prozessors nicht berühren.
- **VORSICHT: Platzieren Sie den Prozessor korrekt im Sockel, um beim Einschalten des Computers eine dauerhafte Beschädigung von Prozessor und Computer zu vermeiden.**
- 3. Ziehen Sie den Freigabehebel auf dem Sockel gegebenenfalls ganz nach oben.
- 4. Richten Sie die Ausrichtungsmarkierungen vorne und hinten am Prozessor an den Ausrichtungsmarkierungen am Sockel aus.
- 5. Richten Sie die Ecke mit dem Pin-1 des Prozessors am Sockel aus.

**VORSICHT: Um Schäden zu vermeiden, stellen Sie sicher, dass der Prozessor richtig am Sockel ausgerichtet ist, und wenden Sie beim Einsetzen des Prozessors keine übermäßige Kraft auf.**

- 6. Setzen Sie den Prozessor vorsichtig in den Sockel ein und stellen Sie dabei sicher, dass der Prozessor korrekt ausgerichtet ist.
- 7. Wenn der Prozessor vollständig im Sockel sitzt, schließen Sie die Prozessorabdeckung und stellen Sie sicher, dass sich die Halterung der Prozessorabdeckung unterhalb der zentralen Abdeckungsverriegelung auf dem Sockel befindet.

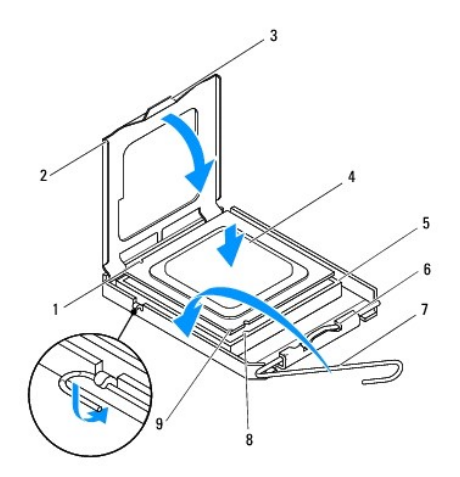

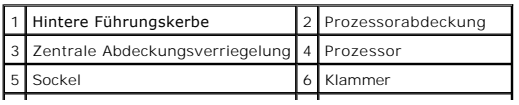

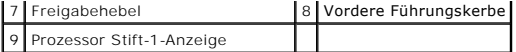

8. Drehen Sie den Prozessorentriegelungshebel zurück zum Sockel und lassen Sie ihn einrasten, um den Prozessor zu fixieren.

9. Entfernen Sie Rückstände der Wärmeleitpaste von der Unterseite des Kühlkörpers.

**VORSICHT: Stellen Sie Sicher, dass Sie neue Wärmeleitpaste auftragen. Die Wärmeleitpaste gewährleistet eine ordnungsgemäße thermische Verbindung und damit den optimalen Prozessorbetrieb.**

10. Tragen Sie die neue Wärmeleitpaste auf der Oberseite des Prozessors auf.

11. Setzen Sie die Lüfter-Kühlkörper-Einheit wieder ein (siehe [Einbauen der Lüfter](file:///C:/data/systems/studio8000/ge/SM/fan.htm#wp1203025)-Kühlkörper-Einheit).

**VORSICHT: Vergewissern Sie sich, dass die Lüfter-Kühlkörper-Einheit fest in der richtigen Position sitzt.**

12. Bringen Sie die Computerabdeckung wieder an (siehe [Anbringen der Computerabdeckung\)](file:///C:/data/systems/studio8000/ge/SM/cover_re.htm#wp1193653).

#### <span id="page-19-0"></span>**Laufwerke**

**Dell™ Studio XPS™ 8000 Service-Handbuch** 

- **•** Festplattenlaufwerk
- Optisches Laufwerk
- [Medienkartenlesegerät](#page-22-0)
- **O** FlexDock
- **WARNUNG: Bevor Sie Arbeiten im Inneren des Computers ausführen, lesen Sie zunächst die im Lieferumfang des Computers enthaltenen**   $\triangle$ **Sicherheitshinweise. Zusätzliche Informationen zur bestmöglichen Einhaltung der Sicherheitsrichtlinien finden Sie auf der Homepage zur Richtlinienkonformität unter www.dell.com/regulatory\_compliance.**   $\Lambda$ **WARNUNG: Um elektrische Schläge zu vermeiden, trennen Sie vor dem Entfernen der Abdeckung den Computer immer von der Steckdose.**
- **WARNUNG: Betreiben Sie den Computer nicht, wenn Abdeckungen entfernt sind (Computerabdeckungen, Blenden, Abdeckbleche, Frontblendeneinsätze usw.).**
- VORSICHT: **Reparaturen am Computer müssen nur von einem zertifizierten Servicetechniker ausgeführt werden. Schäden durch nicht von Dell™<br>genehmigte Wartungsversuche werden nicht durch die Garantie abgedeckt.**
- **ANMERKUNG:** Das 3,5-Zoll-FlexDock ist nicht gegen den Festplattenträger austauschbar.

## <span id="page-19-1"></span>**Festplattenlaufwerk**

### **Entfernen des Festplattenlaufwerks**

- **VORSICHT: Wenn Sie eine Festplatte austauschen möchten, auf der Daten gespeichert sind, legen Sie zuvor eine Sicherung der darauf enthaltenen Dateien an.**
- 1. Befolgen Sie die Anweisungen unter [Vorbereitung](file:///C:/data/systems/studio8000/ge/SM/before.htm#wp1180146).
- 2. Entfernen Sie die Computerabdeckung (siehe [Entfernen der Computerabdeckung\)](file:///C:/data/systems/studio8000/ge/SM/cover_re.htm#wp1193123).
- 3. Trennen Sie das Netz- und Datenkabel von der Festplatte.
	- **ANMERKUNG:** Wenn Sie die Festplatte jetzt noch nicht austauschen, trennen Sie das andere Ende des Datenkabels vom<br>Systemplatinenanschluss, und bewahren Sie es auf. Sie können das Datenkabel verwenden, um die Festplatte zu installieren.
- 4. Setzen Sie die Grafikkartenhalterung wieder ein (siehe [Entfernen der Grafikkartenhalterung](file:///C:/data/systems/studio8000/ge/SM/graphics.htm#wp1215253))
- 5. Entfernen Sie die vier Schrauben, mit denen die Festplatte an der Laufwerkblende befestigt ist.
- 6. Um die sekundäre Festplatte zu entfernen, entfernen Sie die vier Schrauben, mit denen die sekundäre Festplatte an der Laufwerksblende befestigt ist.
- **VORSICHT: Achten Sie darauf, dass Sie die Festplattenplatine beim Entfernen oder Einsetzen des Festplattenlaufwerks nicht zerkratzen.**

<span id="page-20-0"></span>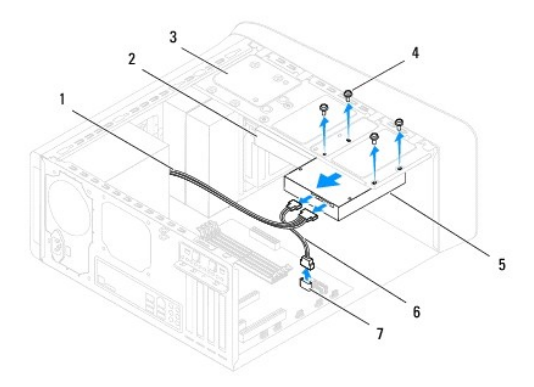

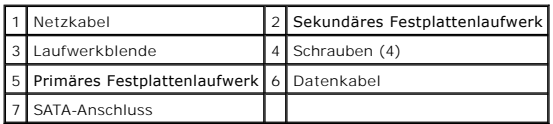

- 7. Schieben Sie das Laufwerk zur Rückseite des Computers hin heraus.
- 8. Wenn sich durch das Entfernen der Festplatte die Laufwerkskonfiguration ändert, stellen Sie sicher, dass Sie diese Änderungen beim System-Setup berücksichtigen (siehe [System-Setup-Programm\)](file:///C:/data/systems/studio8000/ge/SM/sys_setu.htm#wp1005451).

## **Ersetzen des Festplattenlaufwerks**

- 1. Befolgen Sie die Anweisungen unter [Vorbereitung](file:///C:/data/systems/studio8000/ge/SM/before.htm#wp1180146).
- 2. Prüfen Sie anhand der Laufwerkdokumentation, ob das Laufwerk korrekt auf den Computer konfiguriert ist.
- 3. Schieben Sie die Festplatte in den Festplattenschacht.
- 4. Richten Sie die Schraubenlöcher in der Festplatte entsprechend den Schraubenlöchern in der Laufwerksblende aus.
- 5. Bringen Sie die vier Schrauben an, mit denen die Festplatte an der Laufwerkblende befestigt ist.
- 6. Schließen Sie die Stromversorgungs- und Datenkabel an die Festplatte an (siehe [Komponenten der Systemplatine\)](file:///C:/data/systems/studio8000/ge/SM/techov.htm#wp1210162).
- 7. Wenn Sie das primäre Festplattenlaufwerk einbauen, bauen Sie die Grafikkartenhalterung ein (siehe [Einbauen der Grafikkartenhalterung\)](file:///C:/data/systems/studio8000/ge/SM/graphics.htm#wp1209355).
- 8. Bringen Sie die Computerabdeckung wieder an (siehe [Anbringen der Computerabdeckung\)](file:///C:/data/systems/studio8000/ge/SM/cover_re.htm#wp1193653).
- 9. Schließen Sie den Computer und die zugehörigen Geräte an das Stromnetz an und schalten Sie sie ein.
- 10. Anleitungen zum Installieren von Software für den Laufwerkbetrieb finden Sie in der Dokumentation des Laufwerks.
- 11. Überprüfen Sie das System-Setup im Hinblick auf Änderungen bei der Laufwerkkonfiguration (siehe [System-Setup-Programm](file:///C:/data/systems/studio8000/ge/SM/sys_setu.htm#wp1005451)).

## <span id="page-20-1"></span>**Optisches Laufwerk**

### <span id="page-20-2"></span>**Entfernen des optischen Laufwerks**

1. Befolgen Sie die Anweisungen unter [Vorbereitung](file:///C:/data/systems/studio8000/ge/SM/before.htm#wp1180146).

- <span id="page-21-1"></span>2. Entfernen Sie die Computerabdeckung (siehe [Entfernen der Computerabdeckung\)](file:///C:/data/systems/studio8000/ge/SM/cover_re.htm#wp1193123)
- 3. Entfernen Sie die Frontverkleidung (siehe [Entfernen der Frontverkleidung\)](file:///C:/data/systems/studio8000/ge/SM/bezel.htm#wp1181855).
- 4. Trennen Sie die Strom- und Datenkabel vom optischen Laufwerk.

**ANMERKUNG**: Wenn Sie das optische Laufwerk jetzt noch nicht austauschen, trennen Sie das andere Ende des Datenkabels vom<br>Systemplatinenanschluss, und bewahren Sie es auf. Sie können das Datenkabel verwenden, um das optisc

- 5. Entfernen Sie die vier Schrauben, mit denen das optische Laufwerk an der Laufwerkblende befestigt ist.
- 6. Schieben Sie das optische Laufwerk zur Vorderseite des Computers heraus.

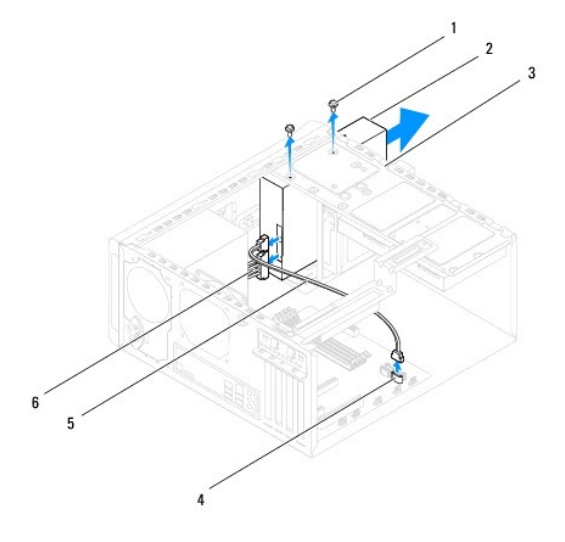

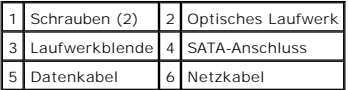

7. Bewahren Sie das optische Laufwerk an einem sicheren Ort auf.

### <span id="page-21-0"></span>**Einbauen des optischen Laufwerks**

- 1. Befolgen Sie die Anweisungen unter [Vorbereitung](file:///C:/data/systems/studio8000/ge/SM/before.htm#wp1180146).
- 2. Entfernen Sie die Schrauben vom alten optischen Laufwerk und setzen Sie sie in das neue optische Laufwerk ein.

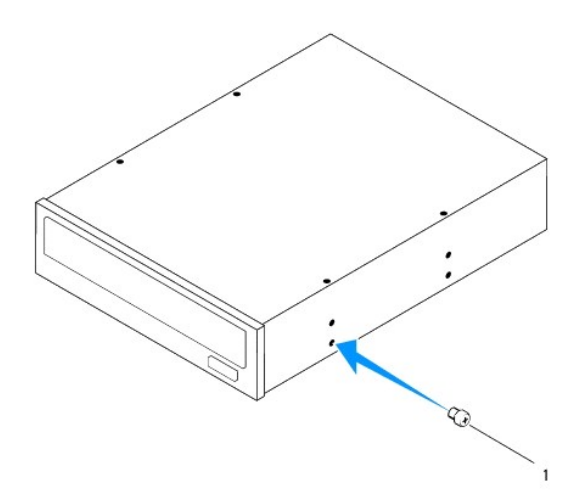

#### 1 Schraube

- 3. Schieben Sie das optische Laufwerk vorsichtig von der Vorderseite des Computers in den Laufwerkschacht ein.
- 4. Richten Sie die Schraubenlöcher im optischen Laufwerk entsprechend den Schraubenlöchern in der Laufwerksblende aus.
- 5. Bringen Sie die vier Schrauben an, mit denen das optische Laufwerk an der Laufwerkblende befestigt ist.
- 6. Schließen Sie die Stromversorgungs- und Datenkabel an das optische Laufwerk an (siehe [Komponenten der Systemplatine](file:///C:/data/systems/studio8000/ge/SM/techov.htm#wp1210162)).
- 7. Bringen Sie die Frontverkleidung wieder an (siehe [Anbringen der Frontverkleidung](file:///C:/data/systems/studio8000/ge/SM/bezel.htm#wp1181929)).
- 8. Bringen Sie die Computerabdeckung wieder an (siehe [Anbringen der Computerabdeckung\)](file:///C:/data/systems/studio8000/ge/SM/cover_re.htm#wp1193653).
- 9. Schließen Sie den Computer und die zugehörigen Geräte an das Stromnetz an und schalten Sie sie ein.
- 10. Anleitungen zum Installieren von Software für den Laufwerkbetrieb finden Sie in der Dokumentation des Laufwerks.
- 11. Überprüfen Sie das System-Setup im Hinblick auf Änderungen bei der Laufwerkkonfiguration (siehe [System-Setup-Programm](file:///C:/data/systems/studio8000/ge/SM/sys_setu.htm#wp1005451)).

### <span id="page-22-0"></span>**Medienkartenlesegerät**

### **Entfernen des Medienkartenlesegeräts**

- 1. Befolgen Sie die Anweisungen unter [Vorbereitung](file:///C:/data/systems/studio8000/ge/SM/before.htm#wp1180146).
- 2. Entfernen Sie die Computerabdeckung (siehe [Entfernen der Computerabdeckung\)](file:///C:/data/systems/studio8000/ge/SM/cover_re.htm#wp1193123).
- 3. Entfernen Sie die Frontverkleidung (siehe [Entfernen der Frontverkleidung\)](file:///C:/data/systems/studio8000/ge/SM/bezel.htm#wp1181855).
- 4. Entfernen Sie das optische Laufwerk (siehe [Entfernen des optischen Laufwerks\)](#page-20-2).
- 5. Entfernen Sie die obere Abdeckung (siehe [Entfernen der oberen Abdeckung](file:///C:/data/systems/studio8000/ge/SM/topcover.htm#wp1196672)).
- 6. Entfernen Sie die zwei Schrauben, mit denen das Medienkartenlesegerät an der Laufwerkblende befestigt ist. Die Schrauben befinden sich unter dem Medienkartenlesegerät.
- 7. Trennen Sie das Kabel des Medienkartenlesegeräts vom Systemplatinenanschluss (siehe [Komponenten der Systemplatine](file:///C:/data/systems/studio8000/ge/SM/techov.htm#wp1210162)).
- 8. Schieben Sie das Medienkartenlesegerät aus dem Computer und entfernen Sie es wie in der Abbildung gezeigt.

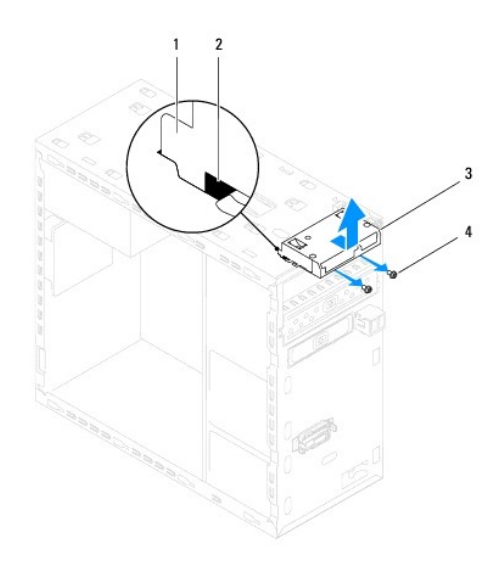

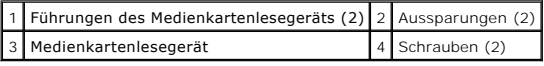

#### **Einbauen des Mediakartenlesegeräts**

- 1. Befolgen Sie die Anweisungen unter [Vorbereitung](file:///C:/data/systems/studio8000/ge/SM/before.htm#wp1180146).
- 2. Schieben Sie die Führungen des Medienkartenlesegeräts sanft in die Schlitze in der oberen Leiste.
- 3. Bringen Sie die zwei Schrauben an, mit denen das Medienkartenlesegerät an der Laufwerkblende befestigt ist.
- 4. Schließen Sie das Kabel des Medienkartenlesegeräts an den Systemplatinenanschluss an (siehe [Komponenten der Systemplatine\)](file:///C:/data/systems/studio8000/ge/SM/techov.htm#wp1210162).
- 5. Bauen Sie die obere Abdeckung ein (siehe [Einbauen der oberen Abdeckung](file:///C:/data/systems/studio8000/ge/SM/topcover.htm#wp1196693)).
- 6. Bauen Sie das optische Laufwerk wieder ein (siehe [Einbauen des optischen Laufwerks](#page-21-0)).
- 7. Bringen Sie die Frontverkleidung wieder an (siehe [Anbringen der Frontverkleidung](file:///C:/data/systems/studio8000/ge/SM/bezel.htm#wp1181929)).
- 8. Bringen Sie die Computerabdeckung wieder an (siehe [Anbringen der Computerabdeckung\)](file:///C:/data/systems/studio8000/ge/SM/cover_re.htm#wp1193653).
- 9. Schließen Sie den Computer und die zugehörigen Geräte an das Stromnetz an und schalten Sie sie ein.

### <span id="page-23-0"></span>**FlexDock**

## **Entfernen des FlexDock**

- 1. Befolgen Sie die Anweisungen unter [Vorbereitung](file:///C:/data/systems/studio8000/ge/SM/before.htm#wp1180146).
- 2. Entfernen Sie die Computerabdeckung (siehe [Entfernen der Computerabdeckung\)](file:///C:/data/systems/studio8000/ge/SM/cover_re.htm#wp1193123).
- 3. Entfernen Sie die Frontverkleidung (siehe [Entfernen der Frontverkleidung\)](file:///C:/data/systems/studio8000/ge/SM/bezel.htm#wp1181855).
- 4. Trennen Sie das USB-Kabel des FlexDocks vom Systemplatinenanschluss (siehe [Komponenten der Systemplatine](file:///C:/data/systems/studio8000/ge/SM/techov.htm#wp1210162)).
- 5. Entfernen Sie die zwei Schrauben, mit denen das FlexDock an der Laufwerkblende befestigt ist.

6. Schieben Sie das FlexDock zur Vorderseite des Computers heraus.

**ANMERKUNG:** Wenn Sie das FlexDock jetzt noch nicht austauschen, bauen Sie das Abdeckblech ein (siehe [Einbauen des Abdeckblechs](#page-25-0)).

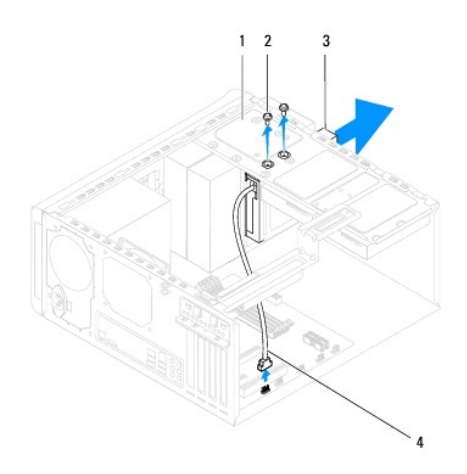

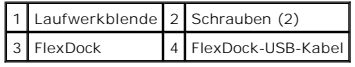

## **Einbauen des FlexDocks**

- 1. Befolgen Sie die Anweisungen unter [Vorbereitung](file:///C:/data/systems/studio8000/ge/SM/before.htm#wp1180146).
- 2. Wenn Sie das FlexDock zum ersten Mal einbauen:
	- a. Richten Sie die Spitze eines Kreuzschlitzschraubenziehers mit dem Schlitz der vorgestanzten Metallplatte in der Frontblende aus und drehen Sie den Schraubenzieher nach außen, um die Metallplatte herauszuhebeln.
	- b. Entfernen Sie das Abdeckblech aus der Frontverkleidung, falls vorhanden (siehe [Entfernen des Abdeckblechs](#page-25-1)).

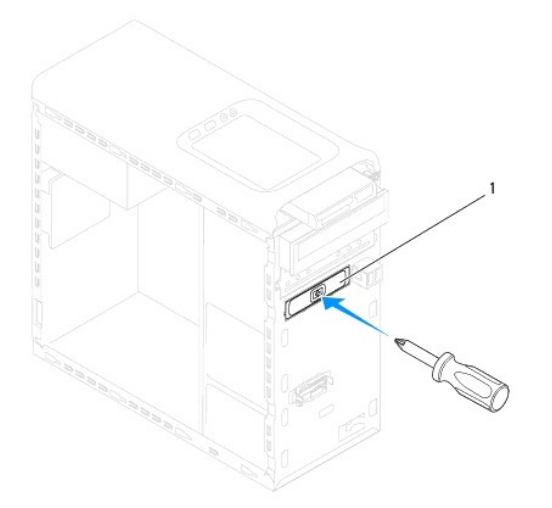

### <span id="page-25-2"></span>1 Vorgestanzte Metallplatte

- 3. Nehmen Sie das FlexDock aus der Verpackung.
- 4. Schieben Sie das FlexDock vorsichtig von der Vorderseite des Computers in den FlexDock-Schacht ein.
- 5. Richten Sie die Schraubenöffnungen des FlexDocks mit den Schraubenöffnungen der Laufwerkblende aus.
- 6. Bringen Sie die zwei Schrauben an, mit denen das FlexDock an der Laufwerkblende befestigt ist.
- 7. Schließen Sie das USB-Kabel des FlexDocks an den Systemplatinenanschluss an (siehe [Komponenten der Systemplatine\)](file:///C:/data/systems/studio8000/ge/SM/techov.htm#wp1210162)
- 8. Bringen Sie die Frontverkleidung wieder an (siehe [Anbringen der Frontverkleidung](file:///C:/data/systems/studio8000/ge/SM/bezel.htm#wp1181929)).
- 9. Bringen Sie die Computerabdeckung wieder an (siehe [Anbringen der Computerabdeckung\)](file:///C:/data/systems/studio8000/ge/SM/cover_re.htm#wp1193653).
- <span id="page-25-1"></span>10. Schließen Sie den Computer und die zugehörigen Geräte an das Stromnetz an und schalten Sie sie ein.

## **Entfernen des Abdeckblechs**

- VORSICHT: Um den FCC-**Bestimmungen zu entsprechen (Federal Communications Commission = Zulassungsbehörde für Kommunikationsgeräte<br>in den USA), wird empfohlen, das Abdeckblech jedes Mal einzusetzen, wenn das FlexDock oder d**
- 1. Befolgen Sie die Anweisungen unter [Vorbereitung](file:///C:/data/systems/studio8000/ge/SM/before.htm#wp1180146).
- 2. Entfernen Sie die Computerabdeckung (siehe [Entfernen der Computerabdeckung\)](file:///C:/data/systems/studio8000/ge/SM/cover_re.htm#wp1193123).
- 3. Entfernen Sie die Frontverkleidung (siehe [Entfernen der Frontverkleidung\)](file:///C:/data/systems/studio8000/ge/SM/bezel.htm#wp1181855).
- 4. Drücken Sie sanft auf die Halterung wie in der Abbildung gezeigt, um das Abdeckblech von der Frontverkleidung zu lösen.

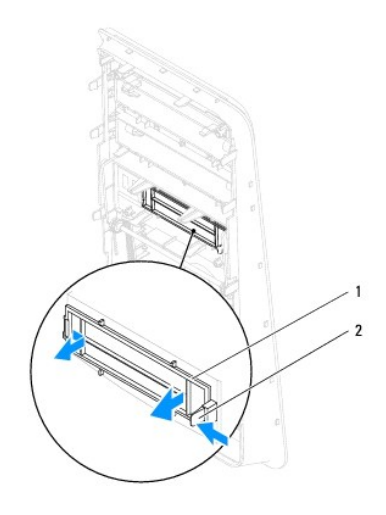

Abdeckblech 2 Klammer

#### <span id="page-25-0"></span>**Einbauen des Abdeckblechs**

- 1. Befolgen Sie die Anweisungen unter [Vorbereitung](file:///C:/data/systems/studio8000/ge/SM/before.htm#wp1180146).
- 2. Richten Sie die Halterung im Abdeckblech mit dem Schlitz in der Frontverkleidung aus.
- 3. Drücken Sie sanft auf die Halterung und drücken Sie das Abdeckblech ein, um es an der Frontverkleidung zu fixieren.
- 4. Bringen Sie die Frontverkleidung wieder an (siehe [Anbringen der Frontverkleidung](file:///C:/data/systems/studio8000/ge/SM/bezel.htm#wp1181929)).
- 5. Bringen Sie die Computerabdeckung wieder an (siehe [Anbringen der Computerabdeckung\)](file:///C:/data/systems/studio8000/ge/SM/cover_re.htm#wp1193653).
- 6. Schließen Sie den Computer und die zugehörigen Geräte an das Stromnetz an und schalten Sie sie ein.

#### <span id="page-27-0"></span> **Lüfter**

**Dell™ Studio XPS™ 8000 Service-Handbuch** 

- [Gehäuselüfter](#page-27-1)
- **O** Lüfter-[Kühlkörper](#page-28-1)-Einheit
- $\Lambda$ WARNUNG: Bevor Sie Arbeiten im Inneren des Computers ausführen, lesen Sie zunächst die im Lieferumfang des Computers enthaltenen<br>Sicherheitshinweise. Zusätzliche Informationen zur bestmöglichen Einhaltung der Sicherheitsri **Richtlinienkonformität unter www.dell.com/regulatory\_compliance.**
- **WARNUNG: Um elektrische Schläge zu vermeiden, trennen Sie vor dem Entfernen der Abdeckung den Computer immer von der Steckdose.**   $\triangle$
- **A** WARNUNG: Betreiben Sie den Computer nicht, wenn Abdeckungen entfernt sind (Computerabdeckungen, Blenden, Abdeckbleche, **Frontblendeneinsätze usw.).**
- $\triangle$ VORSICHT: **Reparaturen am Computer müssen nur von einem zertifizierten Servicetechniker ausgeführt werden. Schäden durch nicht von Dell™<br>genehmigte Wartungsversuche werden nicht durch die Garantie abgedeckt.**

## <span id="page-27-1"></span>**Gehäuselüfter**

## **Entfernen des Gehäuselüfters**

**VORSICHT: Berühren Sie beim Entfernen des Gehäuselüfters nicht die Ventilatorflügel. Dadurch könnte der Lüfter beschädigt werden.**

- 1. Befolgen Sie die Anweisungen unter [Vorbereitung](file:///C:/data/systems/studio8000/ge/SM/before.htm#wp1180146).
- 2. Entfernen Sie die Computerabdeckung (siehe [Entfernen der Computerabdeckung\)](file:///C:/data/systems/studio8000/ge/SM/cover_re.htm#wp1193123).
- 3. Trennen Sie das Gehäuselüfterkabel vom Systemplatinenanschluss (siehe [Komponenten der Systemplatine](file:///C:/data/systems/studio8000/ge/SM/techov.htm#wp1210162)).
- 4. Entfernen Sie die vier Schrauben, mit denen der Lüfter am Gehäuse befestigt ist.
- 5. Schieben Sie den Gehäuselüfter aus dem Computer und entfernen Sie ihn wie in der Abbildung gezeigt.

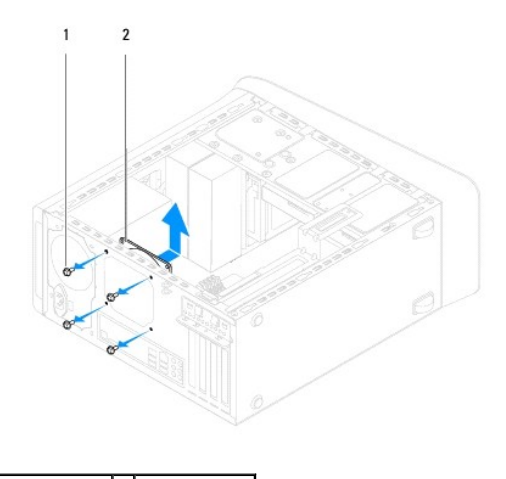

1 Schrauben (4) 2 Gehäuselüfter

### **Austauschen des Gehäuselüfters**

- 1. Befolgen Sie die Anweisungen unter [Vorbereitung](file:///C:/data/systems/studio8000/ge/SM/before.htm#wp1180146).
- 2. Richten Sie die Schraubbohrungen im Gehäuselüfter mit denen im Gehäuse aus.
- <span id="page-28-0"></span>3. Bringen Sie die vier Schrauben an, mit denen der Lüfter am Gehäuse befestigt ist.
- 4. Schließen Sie das Gehäuselüfterkabel an den Systemplatinenanschluss an (siehe [Komponenten der Systemplatine\)](file:///C:/data/systems/studio8000/ge/SM/techov.htm#wp1210162)
- 5. Bringen Sie die Computerabdeckung wieder an (siehe [Anbringen der Computerabdeckung\)](file:///C:/data/systems/studio8000/ge/SM/cover_re.htm#wp1193653).

## <span id="page-28-1"></span>**Lüfter-Kühlkörper-Einheit**

WARNUNG: Trotz Kunststoffblende kann die Lüfter-Kühlkörper-Einheit während des normalen Betriebs sehr heiß werden. Vergewissern Sie sich,<br>dass sie ausreichend abgekühlt ist, bevor Sie sie berühren.

**VORSICHT: Der Prozessorlüfter und die Kühlkörperbaugruppe bilden eine Einheit. Versuchen Sie nie, nur den Prozessorlüfter allein zu entfernen.**

#### **Ausbauen der Lüfter-Kühlkörper-Einheit**

- 1. Befolgen Sie die Anweisungen unter [Vorbereitung](file:///C:/data/systems/studio8000/ge/SM/before.htm#wp1180146).
- 2. Entfernen Sie die Computerabdeckung (siehe [Entfernen der Computerabdeckung\)](file:///C:/data/systems/studio8000/ge/SM/cover_re.htm#wp1193123).
- 3. Trennen Sie das Prozessorlüfterkabel vom Systemplatinenanschluss (siehe [Komponenten der Systemplatine\)](file:///C:/data/systems/studio8000/ge/SM/techov.htm#wp1210162).
- 4. Lösen Sie über Kreuz die vier unverlierbaren Schrauben, mit denen die Lüfter-Kühlkörper-Einheit am Gehäuse befestigt ist.
- VORSICHT: **Wenn Sie die Lüfter-Kühlkörper-**Einheit entfernen, legen Sie sie mit der Oberseite nach unten oder auf der Seite ab, damit die<br>**thermische Kontaktfläche des Kühlkörpers nicht beschädigt wird.**
- 5. Heben Sie die Lüfter-Kühlkörper-Einheit aus dem Computer heraus.

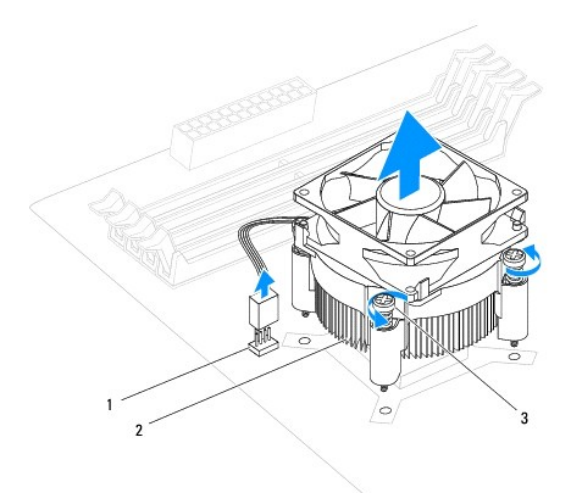

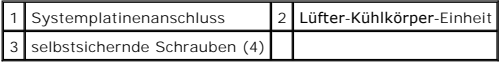

### **Einbauen der Lüfter-Kühlkörper-Einheit**

1. Befolgen Sie die Anweisungen unter [Vorbereitung](file:///C:/data/systems/studio8000/ge/SM/before.htm#wp1180146).

- 2. Entfernen Sie Rückstände der Wärmeleitpaste von der Unterseite des Kühlkörpers.
- **VORSICHT: Stellen Sie Sicher, dass Sie neue Wärmeleitpaste auftragen. Die Wärmeleitpaste gewährleistet eine ordnungsgemäße thermische Verbindung und damit den optimalen Prozessorbetrieb.**
- 3. Tragen Sie frische Wärmeleitpaste auf der Oberseite des Prozessors auf.
- 4. Richten Sie die vier unverlierbaren Schrauben der Lüfter-Kühlkörper- Einheit mit den Schraubenbohrungen auf der Systemplatine aus.
- 5. Ziehen Sie die vier unverlierbaren Schrauben zur Befestigung der Lüfter- Kühlkörper-Einheit über Kreuz fest.
- 6. Schließen Sie das Kabel der Lüfter-Kühlkörper-Einheit an den Systemplatinenanschluss an (siehe [Komponenten der Systemplatine](file:///C:/data/systems/studio8000/ge/SM/techov.htm#wp1210162)).
- 7. Bringen Sie die Computerabdeckung wieder an (siehe [Anbringen der Computerabdeckung\)](file:///C:/data/systems/studio8000/ge/SM/cover_re.htm#wp1193653).
- 8. Schließen Sie den Computer und die zugehörigen Geräte an das Stromnetz an und schalten Sie sie ein.

#### <span id="page-30-0"></span> **USB-Anschluss auf der Vorderseite Dell™ Studio XPS™ 8000 Service-Handbuch**

- **Entfernen des USB-Anschlusses auf der Vorderseite**
- **Einbauen des USB-Anschlusses auf der Vorderseite**
- $\Lambda$ WARNUNG: Bevor Sie Arbeiten im Inneren des Computers ausführen, lesen Sie zunächst die im Lieferumfang des Computers enthaltenen<br>Sicherheitshinweise. Zusätzliche Informationen zur bestmöglichen Einhaltung der Sicherheitsri **Richtlinienkonformität unter www.dell.com/regulatory\_compliance.**
- $\triangle$ **WARNUNG: Um elektrische Schläge zu vermeiden, trennen Sie vor dem Entfernen der Abdeckung den Computer immer von der Steckdose.**
- **WARNUNG: Betreiben Sie den Computer nicht, wenn Abdeckungen entfernt sind (Computerabdeckungen, Blenden, Abdeckbleche,**   $\triangle$ **Frontblendeneinsätze usw.).**

 $\triangle$ VORSICHT: **Reparaturen am Computer müssen nur von einem zertifizierten Servicetechniker ausgeführt werden. Schäden durch nicht von Dell™<br>genehmigte Wartungsversuche werden nicht durch die Garantie abgedeckt.** 

### <span id="page-30-1"></span>**Entfernen des USB-Anschlusses auf der Vorderseite**

- **ANMERKUNG:** Notieren Sie sich beim Entfernen den Verlauf der Kabel, damit Sie die Kabel beim Einbau des neuen USB-Anschlusses auf der Vorderseite<br>wieder korrekt verlegen können.
- 1. Befolgen Sie die Anweisungen unter [Vorbereitung](file:///C:/data/systems/studio8000/ge/SM/before.htm#wp1180146).
- 2. Entfernen Sie die Computerabdeckung (siehe [Entfernen der Computerabdeckung\)](file:///C:/data/systems/studio8000/ge/SM/cover_re.htm#wp1193123).
- 3. Entfernen Sie die Frontverkleidung (siehe [Entfernen der Frontverkleidung\)](file:///C:/data/systems/studio8000/ge/SM/bezel.htm#wp1181855).

VORSICHT: Gehen Sie sehr vorsichtig vor, wenn Sie den USB-Anschluss auf der Vorderseite aus dem Computer herausschieben. Mangelnde<br>**Umsicht kann Beschädigungen an den Kabelsteckern und Kabelführungsklemmen zur Folge haben.** 

- 4. Trennen Sie die beiden Kabel des USB-Anschluss auf der Vorderseite von der Systemplatine (siehe [Komponenten der Systemplatine\)](file:///C:/data/systems/studio8000/ge/SM/techov.htm#wp1210162).
- 5. Entfernen Sie die Schraube, mit der der USB-Anschluss auf der Vorderseite an der Frontblende befestigt ist.
- 6. Schieben Sie den USB-Anschluss auf der Vorderseite nach unten, um die Klammern aus der Frontblende zu lösen und ziehen Sie ihn zur Seite.

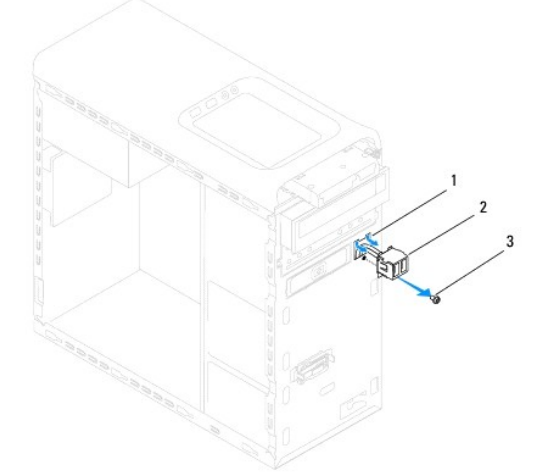

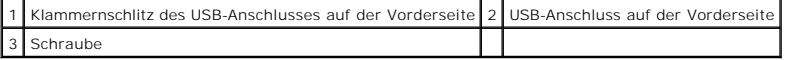

### <span id="page-31-0"></span>**Einbauen des USB-Anschlusses auf der Vorderseite**

- **VORSICHT: Gehen Sie beim Einschieben des USB-Anschluss auf der Vorderseite in den Klammernschlitz vorsichtig vor, um die Kabelanschlüsse und Kabelklammern nicht zu beschädigen.**
- 1. Befolgen Sie die Anweisungen unter [Vorbereitung](file:///C:/data/systems/studio8000/ge/SM/before.htm#wp1180146).
- 2. Richten Sie die Klammer des USB-Anschlusses auf der Vorderseite zum Klammernschlitz des USB-Anschlusses auf der Vorderseite im Gehäuse aus und führen Sie sie in den Schlitz ein.
- 3. Bauen Sie die Schraube ein, mit der der USB-Anschluss auf der Vorderseite an der Frontblende befestigt ist.
- 4. Schließen Sie die beiden Kabel des USB-Anschlusses auf der Vorderseite an der Systemplatine an (siehe [Komponenten der Systemplatine\)](file:///C:/data/systems/studio8000/ge/SM/techov.htm#wp1210162)
- 5. Bringen Sie die Frontverkleidung wieder an (siehe [Anbringen der Frontverkleidung](file:///C:/data/systems/studio8000/ge/SM/bezel.htm#wp1181929)).
- 6. Bringen Sie die Computerabdeckung wieder an (siehe [Anbringen der Computerabdeckung\)](file:///C:/data/systems/studio8000/ge/SM/cover_re.htm#wp1193653).
- 7. Schließen Sie den Computer und die zugehörigen Geräte an das Stromnetz an und schalten Sie sie ein.

#### <span id="page-32-0"></span> **Grafikkartenhalterung Dell™ Studio XPS™ 8000 Service-Handbuch**

- **Entfernen der Grafikkartenhalterung**
- **Einbauen der Grafikkartenhalterung**
- $\mathbb{A}$ WARNUNG: Bevor Sie Arbeiten im Inneren des Computers ausführen, lesen Sie zunächst die im Lieferumfang des Computers enthaltenen<br>Sicherheitshinweise. Zusätzliche Informationen zur bestmöglichen Einhaltung der Sicherheitsri **Richtlinienkonformität unter www.dell.com/regulatory\_compliance.**
- **WARNUNG: Um elektrische Schläge zu vermeiden, trennen Sie vor dem Entfernen der Abdeckung den Computer immer von der Steckdose.**   $\triangle$

**WARNUNG: Betreiben Sie den Computer nicht, wenn Abdeckungen entfernt sind (Computerabdeckungen, Blenden, Abdeckbleche,**   $\triangle$ **Frontblendeneinsätze usw.).** 

VORSICHT: **Reparaturen am Computer müssen nur von einem zertifizierten Servicetechniker ausgeführt werden. Schäden durch nicht von Dell™<br>genehmigte Wartungsversuche werden nicht durch die Garantie abgedeckt.** 

### <span id="page-32-1"></span>**Entfernen der Grafikkartenhalterung**

- 1. Befolgen Sie die Anweisungen unter [Vorbereitung](file:///C:/data/systems/studio8000/ge/SM/before.htm#wp1180146).
- 2. Entfernen Sie die Computerabdeckung (siehe [Entfernen der Computerabdeckung\)](file:///C:/data/systems/studio8000/ge/SM/cover_re.htm#wp1193123).
- 3. Entfernen Sie die zwei Schrauben, mit denen die Grafikkartenhalterung an der Laufwerkblende befestigt ist.
- 4. Drehen Sie die Grafikkartenhalterung nach oben und heben Sie aus dem Scharnierklammernschlitz heraus.

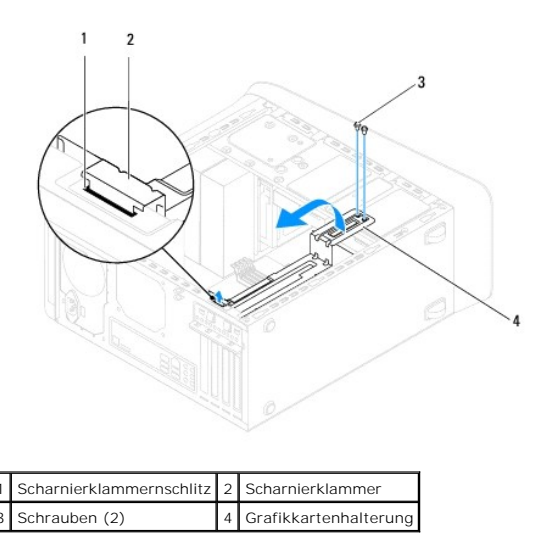

5. Bewahren Sie die Grafikkartenhalterung an einem sicheren Ort auf.

## <span id="page-32-2"></span>**Einbauen der Grafikkartenhalterung**

- 1. Befolgen Sie die Anweisungen unter [Vorbereitung](file:///C:/data/systems/studio8000/ge/SM/before.htm#wp1180146).
- 2. Richten Sie die Scharnierklammer an der Grafikkartenhalterung mit dem Scharnierklammernschlitz im Gehäuse aus und führen Sie sie in den Schlitz ein.
- 3. Drehen Sie die Grafikkartenhalterung nach unten.
- 4. Bauen Sie die zwei Schrauben ein, mit denen die Grafikkartenhalterung an der Laufwerkblende befestigt ist.
- 5. Bringen Sie die Computerabdeckung wieder an (siehe [Anbringen der Computerabdeckung\)](file:///C:/data/systems/studio8000/ge/SM/cover_re.htm#wp1193653).

# <span id="page-34-0"></span> **Speichermodule**

**Dell™ Studio XPS™ 8000 Service-Handbuch** 

- $\bullet$  Entfernen von Speichermodulen
- **Einbauen von Speichermodulen**

 $\Lambda$ WARNUNG: Bevor Sie Arbeiten im Inneren des Computers ausführen, lesen Sie zunächst die im Lieferumfang des Computers enthaltenen<br>Sicherheitshinweise. Zusätzliche Informationen zur bestmöglichen Einhaltung der Sicherheitsri **Richtlinienkonformität unter www.dell.com/regulatory\_compliance.** 

**WARNUNG: Um elektrische Schläge zu vermeiden, trennen Sie vor dem Entfernen der Abdeckung den Computer immer von der Steckdose.**   $\triangle$ 

**WARNUNG: Betreiben Sie den Computer nicht, wenn Abdeckungen entfernt sind (Computerabdeckungen, Blenden, Abdeckbleche,**   $\triangle$ **Frontblendeneinsätze usw.).** 

**VORSICHT: Reparaturen am Computer müssen nur von einem zertifizierten Servicetechniker ausgeführt werden. Schäden durch nicht von Dell™**   $\triangle$ **genehmigte Wartungsversuche werden nicht durch die Garantie abgedeckt.**

### <span id="page-34-1"></span>**Entfernen von Speichermodulen**

- 1. Befolgen Sie die Anweisungen unter [Vorbereitung](file:///C:/data/systems/studio8000/ge/SM/before.htm#wp1180146)
- 2. Entfernen Sie die Computerabdeckung (siehe [Entfernen der Computerabdeckung\)](file:///C:/data/systems/studio8000/ge/SM/cover_re.htm#wp1193123)
- 3. Machen Sie die Speichermodule auf der Systemplatine ausfindig (siehe [Komponenten der Systemplatine\)](file:///C:/data/systems/studio8000/ge/SM/techov.htm#wp1210162).
- 4. Drücken Sie die Sicherungsklammern an beiden Enden des Speichermodulanschlusses nach außen.

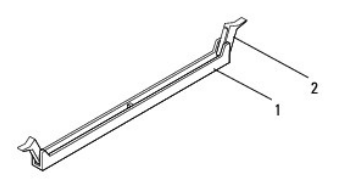

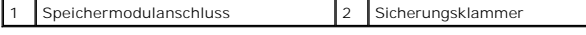

5. Ziehen Sie das Speichermodul nach oben.

Falls sich das Speichermodul nur schwer entnehmen lässt, bewegen Sie es leicht hin und her, um es aus dem Anschluss zu lösen.

### <span id="page-34-2"></span>**Einbauen von Speichermodulen**

- 1. Befolgen Sie die Anweisungen unter [Vorbereitung](file:///C:/data/systems/studio8000/ge/SM/before.htm#wp1180146).
- 2. Drücken Sie die Sicherungsklammern an beiden Enden des Speichermodulanschlusses nach außen.
- **VORSICHT: Reparaturen am Computer müssen nur von einem zertifizierten Servicetechniker ausgeführt werden. Schäden durch nicht von Dell™ genehmigte Wartungsversuche werden nicht durch die Garantie abgedeckt.**
- **VORSICHT: Installieren Sie keine ECC-Speichermodule.**
- VORSICHT: Wenn Sie während einer Speicheraktualisierung Originalspeichermodule aus dem Computer entfernen, bewahren Sie diese getrennt<br>von eventuellen neuen Speichermodulen auf, selbst wenn Sie diese von Dell™ bezogen hab **Speicherkonfigurationen sind:**

**Identische Speichermodule in den DIMM-Anschlüssen 1 und 2 sowie weitere identische Speichermodule in den DIMM-Anschlüssen 3 und 4.**

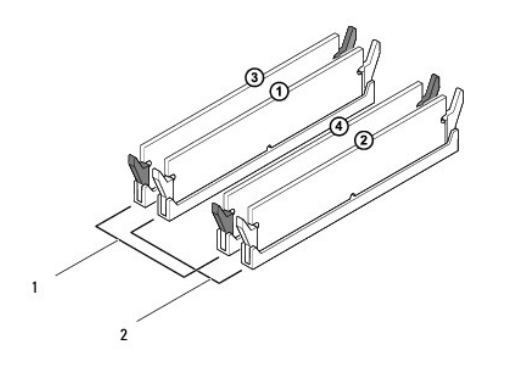

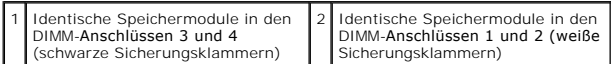

3. Richten Sie die Kerbe an der Unterseite des Speichermoduls an dem Steg im Anschluss aus.

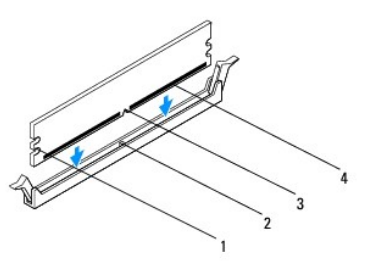

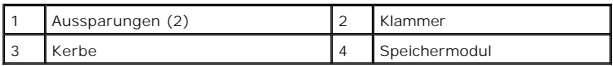

- **VORSICHT: Um Schäden am Speichermodul zu vermeiden, setzen Sie das Speichermodul gerade ein, und drücken es gleichmäßig an beiden Seiten in den Sockel.**
- 4. Schieben Sie das Speichermodul in den Sockel, bis es einrastet.

Wenn das Speichermodul richtig eingesetzt wurde, rasten die Sicherungsklammern in den Kerben an beiden Modulenden ein.

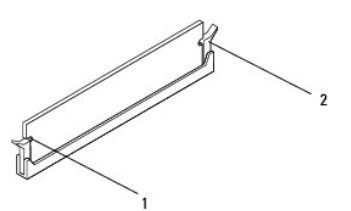

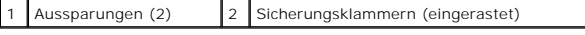

- 5. Bringen Sie die Computerabdeckung wieder an (siehe [Anbringen der Computerabdeckung\)](file:///C:/data/systems/studio8000/ge/SM/cover_re.htm#wp1193653).
- 6. Schließen Sie den Computer und die zugehörigen Geräte an das Stromnetz an und schalten Sie sie ein.

Wenn die Meldung angezeigt wird, dass sich die Speichergröße geändert hat, drücken Sie zum Fortfahren die Taste <F1>.

7. Melden Sie sich am Computer an.

- 8. Klicken Sie auf dem Microsoft ® Windows®-Desktop mit der rechten Maustaste auf **Arbeitsplatz** und dann auf **Eigenschaften**.
- 9. Klicken Sie auf die Registerkarte **Allgemein**.
- 10. Prüfen Sie die angegebene RAM-Speichergröße, um sicher zu stellen, dass das Speichermodul korrekt installiert wurde.

<span id="page-37-0"></span> **Netzteil** 

**Dell™ Studio XPS™ 8000 Service-Handbuch** 

- **C**Entfernen des Netzteils
- [Einbauen des Netzteils](#page-37-2)

WARNUNG: Bevor Sie Arbeiten im Inneren des Computers ausführen, lesen Sie zunächst die im Lieferumfang des Computers enthaltenen<br>Sicherheitshinweise. Zusätzliche Informationen zur bestmöglichen Einhaltung der Sicherheitsri **Richtlinienkonformität unter www.dell.com/regulatory\_compliance.** 

**WARNUNG: Um elektrische Schläge zu vermeiden, trennen Sie vor dem Entfernen der Abdeckung den Computer immer von der Steckdose.**   $\triangle$ 

WARNUNG: Betreiben Sie den Computer nicht, wenn Abdeckungen entfernt sind (Computerabdeckungen, Blenden, Abdeckbleche, **Frontblendeneinsätze usw.).** 

VORSICHT: **Reparaturen am Computer müssen nur von einem zertifizierten Servicetechniker ausgeführt werden. Schäden durch nicht von Dell™<br>genehmigte Wartungsversuche werden nicht durch die Garantie abgedeckt.** 

### <span id="page-37-1"></span>**Entfernen des Netzteils**

- 1. Befolgen Sie die Anweisungen unter [Vorbereitung](file:///C:/data/systems/studio8000/ge/SM/before.htm#wp1180146).
- 2. Entfernen Sie die Computerabdeckung (siehe [Entfernen der Computerabdeckung\)](file:///C:/data/systems/studio8000/ge/SM/cover_re.htm#wp1193123)
- 3. Trennen Sie die Gleichstromkabel von der Systemplatine und den Laufwerken (siehe [Komponenten der Systemplatine\)](file:///C:/data/systems/studio8000/ge/SM/techov.htm#wp1210162).
- 4. Trennen Sie alle Kabel von der Sicherungsklammer an der Seite des Netzteils.
- 5. Entfernen Sie die vier Schrauben, mit denen das Netzteil am Gehäuse befestigt ist.
- 6. Drücken Sie auf das Netzteilklammer, um das Netzteil vom Gehäuse zu lösen

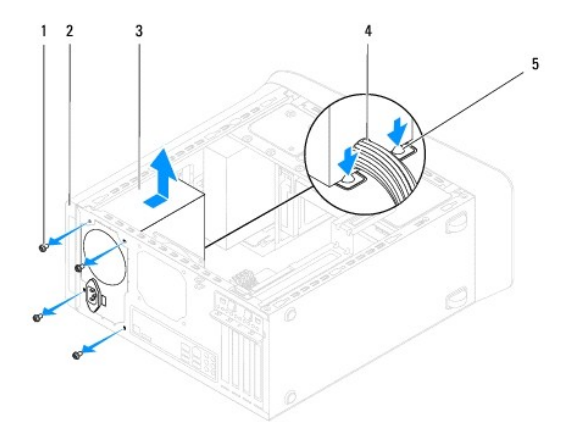

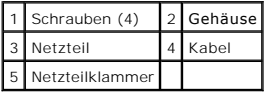

## <span id="page-37-2"></span>**Einbauen des Netzteils**

- 1. Befolgen Sie die Anweisungen unter [Vorbereitung](file:///C:/data/systems/studio8000/ge/SM/before.htm#wp1180146).
- 2. Richten Sie die Schraubenbohrungen im Netzteil mit denen im Gerät aus.
- WARNUNG: Wenn Sie nicht alle Schrauben einsetzen und festziehen, kann das einen elektrischen Schlag verursachen, da diese Schrauben ein **wichtiger Teil der Erdung des Systems sind.**
- 3. Bringen Sie die vier Schrauben wieder an, mit denen das Netzteil am Gehäuse befestigt ist.
- 4. Schließen Sie die Gleichstromkabel an die Laufwerke und die Systemplatine an (siehe [Komponenten der Systemplatine\)](file:///C:/data/systems/studio8000/ge/SM/techov.htm#wp1210162).
- 5. Bringen Sie die Computerabdeckung wieder an (siehe [Anbringen der Computerabdeckung\)](file:///C:/data/systems/studio8000/ge/SM/cover_re.htm#wp1193653).
- 6. Prüfen Sie gegebenenfalls am Spannungsschalter, ob die richtige Spannung eingestellt ist.
- 7. Schließen Sie den Computer und die zugehörigen Geräte an das Stromnetz an und schalten Sie sie ein.

#### <span id="page-39-0"></span> **Betriebsschaltermodul Dell™ Studio XPS™ 8000 Service-Handbuch**

- 
- **Entfernen des Betriebsschaltermoduls**
- [Einbauen des Betriebsschaltermoduls](#page-39-2)
- WARNUNG: Bevor Sie Arbeiten im Inneren des Computers ausführen, lesen Sie zunächst die im Lieferumfang des Computers enthaltenen<br>Sicherheitshinweise. Zusätzliche Informationen zur bestmöglichen Einhaltung der Sicherheitsri **Richtlinienkonformität unter www.dell.com/regulatory\_compliance.**
- **WARNUNG: Um elektrische Schläge zu vermeiden, trennen Sie vor dem Entfernen der Abdeckung den Computer immer von der Steckdose.**   $\triangle$
- WARNUNG: Betreiben Sie den Computer nicht, wenn Abdeckungen entfernt sind (Computerabdeckungen, Blenden, Abdeckbleche, **Frontblendeneinsätze usw.).**

VORSICHT: **Reparaturen am Computer müssen nur von einem zertifizierten Servicetechniker ausgeführt werden. Schäden durch nicht von Dell™<br>genehmigte Wartungsversuche werden nicht durch die Garantie abgedeckt.** 

### <span id="page-39-1"></span>**Entfernen des Betriebsschaltermoduls**

- 1. Befolgen Sie die Anweisungen unter [Vorbereitung](file:///C:/data/systems/studio8000/ge/SM/before.htm#wp1180146).
- 2. Entfernen Sie die Computerabdeckung (siehe [Entfernen der Computerabdeckung\)](file:///C:/data/systems/studio8000/ge/SM/cover_re.htm#wp1193123).
- 3. Entfernen Sie die Frontverkleidung (siehe [Entfernen der Frontverkleidung\)](file:///C:/data/systems/studio8000/ge/SM/bezel.htm#wp1181855).
- 4. Entfernen Sie das optische Laufwerk (siehe [Entfernen des optischen Laufwerks\)](file:///C:/data/systems/studio8000/ge/SM/drives.htm#wp1238191).
- 5. Entfernen Sie die obere Abdeckung (siehe [Entfernen der oberen Abdeckung](file:///C:/data/systems/studio8000/ge/SM/topcover.htm#wp1196672)).
- 6. Trennen Sie das Kabel des Betriebsschaltermoduls vom Systemplatinenanschluss FP1(siehe [Komponenten der Systemplatine\)](file:///C:/data/systems/studio8000/ge/SM/techov.htm#wp1210162).
- 7. Drücken Sie die Betriebsschaltermodul-Halterungen ein, um die aus der obere Leiste zu lösen und heben Sie das Betriebsschaltermodul an.

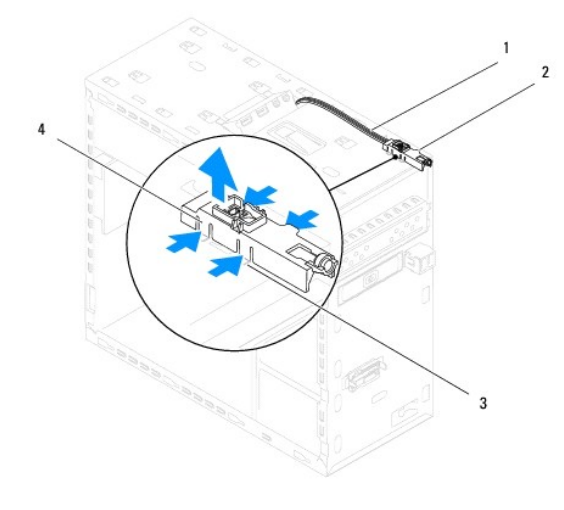

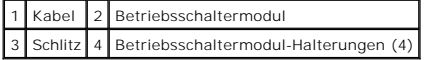

8. Bewahren Sie das Betriebsschaltermodul an einem sicheren Ort auf.

# <span id="page-39-2"></span>**Einbauen des Betriebsschaltermoduls**

1. Befolgen Sie die Anweisungen unter [Vorbereitung](file:///C:/data/systems/studio8000/ge/SM/before.htm#wp1180146).

- 2. Richten Sie die Betriebsschaltermodul-Halterungen mit den Schlitzen in der oberen Leiste ein und drücken Sie die hinein.
- 3. Schließen Sie das Kabel des Betriebsschaltermoduls an den Systemplatinenanschluss FP1an (siehe [Komponenten der Systemplatine\)](file:///C:/data/systems/studio8000/ge/SM/techov.htm#wp1210162).
- 4. Bauen Sie die obere Abdeckung ein (siehe [Einbauen der oberen Abdeckung](file:///C:/data/systems/studio8000/ge/SM/topcover.htm#wp1196693)).
- 5. Bauen Sie das optische Laufwerk wieder ein (siehe [Einbauen des optischen Laufwerks](file:///C:/data/systems/studio8000/ge/SM/drives.htm#wp1238440)).
- 6. Bringen Sie die Frontverkleidung wieder an (siehe [Anbringen der Frontverkleidung](file:///C:/data/systems/studio8000/ge/SM/bezel.htm#wp1181929)).
- 7. Bringen Sie die Computerabdeckung wieder an (siehe [Anbringen der Computerabdeckung\)](file:///C:/data/systems/studio8000/ge/SM/cover_re.htm#wp1193653).
- 8. Schließen Sie den Computer und die zugehörigen Geräte an das Stromnetz an und schalten Sie sie ein.

# <span id="page-41-0"></span> **Systemplatine**

**Dell™ Studio XPS™ 8000 Service-Handbuch** 

- $\bullet$  Entfernen der Systemplatine
- [Einbauen der Systemplatine](#page-42-0)

 $\Lambda$ WARNUNG: Bevor Sie Arbeiten im Inneren des Computers ausführen, lesen Sie zunächst die im Lieferumfang des Computers enthaltenen<br>Sicherheitshinweise. Zusätzliche Informationen zur bestmöglichen Einhaltung der Sicherheitsri **Richtlinienkonformität unter www.dell.com/regulatory\_compliance.** 

**WARNUNG: Um elektrische Schläge zu vermeiden, trennen Sie vor dem Entfernen der Abdeckung den Computer immer von der Steckdose.**   $\triangle$ 

**WARNUNG: Betreiben Sie den Computer nicht, wenn Abdeckungen entfernt sind (Computerabdeckungen, Blenden, Abdeckbleche,**   $\triangle$ **Frontblendeneinsätze usw.).** 

 $\triangle$ VORSICHT: **Reparaturen am Computer müssen nur von einem zertifizierten Servicetechniker ausgeführt werden. Schäden durch nicht von Dell™<br>genehmigte Wartungsversuche werden nicht durch die Garantie abgedeckt.** 

## <span id="page-41-1"></span>**Entfernen der Systemplatine**

- 1. Befolgen Sie die Anweisungen unter [Vorbereitung](file:///C:/data/systems/studio8000/ge/SM/before.htm#wp1180146)
- 2. Entfernen Sie die Computerabdeckung (siehe [Entfernen der Computerabdeckung\)](file:///C:/data/systems/studio8000/ge/SM/cover_re.htm#wp1193123)
- 3. Entfernen Sie alle PCI- und PCI-Express-Karten, falls vorhanden (siehe Entfernen von PCI- [und PCI Express-Karten](file:///C:/data/systems/studio8000/ge/SM/cards.htm#wp1215260)).
- 4. Entfernen Sie die Lüfter-Kühlkörper-Einheit (siehe [Ausbauen der Lüfter](file:///C:/data/systems/studio8000/ge/SM/fan.htm#wp1202608) Kühlkörper-Einheit).
- 5. Entfernen Sie den Prozessor (siehe [Ausbauen des Prozessors\)](file:///C:/data/systems/studio8000/ge/SM/cpu.htm#wp1182904).
- 6. Entfernen Sie die Speichermodule (siehe <u>Entfernen von Speichermodulen</u>) und notieren Sie, welches Speichermodul aus welchem DIMM-Steckplatz<br>.entnommen wurde, damit die Speichermodule beim Einbau der Systemplatine wiede
- 7. Trennen Sie alle angeschlossenen Kabel von der Systemplatine (siehe <u>Komponenten der Systemplatine</u>). Notieren Sie sich beim Entfernen den Verlauf<br>der Kabel, damit Sie die Kabel beim Einbau der neuen Systemplatine wiede
- 8. Entfernen Sie die acht Schrauben, mit denen die Systemplatine am Gehäuse befestigt ist.

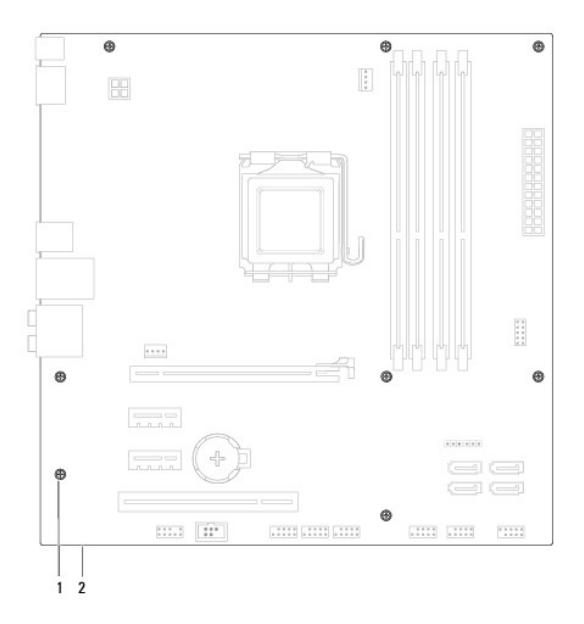

1 Schrauben (8) 2 Systemplatine

- 9. Heben Sie die Systemplatine heraus.
- 10. Vergleichen Sie die Systemplatine, die Sie soeben entfernt haben, mit der Ersatz-Systemplatine, um sicherzugehen, dass beide identisch sind.

**ANMERKUNG:** Einige Komponenten und Anschlüsse auf der neuen Systemplatine befinden sich möglicherweise an anderer Stelle als die Komponenten und Anschlüsse auf der alten Systemplatine.

**ANMERKUNG:** Die Jumper-Einstellungen auf der Ersatz-Systemplatine wurden im Werk festgelegt.

## <span id="page-42-0"></span>**Einbauen der Systemplatine**

- 1. Befolgen Sie die Anweisungen unter [Vorbereitung](file:///C:/data/systems/studio8000/ge/SM/before.htm#wp1180146).
- 2. Führen Sie die Systemplatine vorsichtig in das Gehäuse ein und schieben Sie sie zur Computerrückseite.
- 3. Bringen Sie die acht Schrauben wieder an, mit denen die Systemplatine am Gehäuse befestigt ist.
- 4. Schließen Sie die Kabel wieder an, die Sie von der Systemplatine getrennt haben (siehe [Komponenten der Systemplatine](file:///C:/data/systems/studio8000/ge/SM/techov.htm#wp1210162)).
- 5. Bauen Sie den Prozessor ein (siehe [Einbauen des Prozessors](file:///C:/data/systems/studio8000/ge/SM/cpu.htm#wp1183018)).
- 6. Setzen Sie die Lüfter-Kühlkörper-Einheit wieder ein (siehe [Einbauen der Lüfter](file:///C:/data/systems/studio8000/ge/SM/fan.htm#wp1203025)-Kühlkörper-Einheit).
- VORSICHT: **Reparaturen am Computer müssen nur von einem zertifizierten Servicetechniker ausgeführt werden. Schäden durch nicht von Dell™<br>genehmigte Wartungsversuche werden nicht durch die Garantie abgedeckt.**

**VORSICHT: Vergewissern Sie sich, dass die Kühlkörperbaugruppe in der richtigen Position fest sitzt.**

- 7. Setzen Sie die Speichermodule ein (siehe [Einbauen von Speichermodulen\)](file:///C:/data/systems/studio8000/ge/SM/memory.htm#wp1181618).
- 8. Bauen Sie alle PCI- [und PCI-Express-Karten](file:///C:/data/systems/studio8000/ge/SM/cards.htm#wp1195821) wieder ein, falls vorhanden (siehe Einbauen von PCI- und PCI-Express-Karten).
- 9. Bringen Sie die Computerabdeckung wieder an (siehe [Anbringen der Computerabdeckung\)](file:///C:/data/systems/studio8000/ge/SM/cover_re.htm#wp1193653).
- 10. Schließen Sie den Computer und die zugehörigen Geräte an das Stromnetz an und schalten Sie sie ein.
- 11. Aktualisieren Sie bei Bedarf das System-BIOS.

**ANMERKUNG:** Informationen zum Aktualisieren des System-BIOS finden Sie unter [Löschen und Neubeschreiben des BIOS](file:///C:/data/systems/studio8000/ge/SM/sys_setu.htm#wp1006884).

## <span id="page-43-0"></span> **System-Setup-Programm**

**Dell™ Studio XPS™ 8000 Service-Handbuch** 

- [Übersicht](#page-43-1)
- [Löschen verlorener Kennwörter](#page-46-0)
- **C** [Löschen der CMOS](#page-47-1)-Einstellungen
- $\bullet$  Löschen und Neubeschreiben des BIOS

## <span id="page-43-1"></span>**Übersicht**

Verwenden Sie das System-Setup, um folgende Aktivitäten durchzuführen:

- l Ändern der Systemkonfigurationsinformationen, nachdem Sie Hardwarekomponenten hinzugefügt, geändert oder entfernt haben.
- l Einstellen oder Ändern einer benutzerdefinierten Option, wie z. B. das Benutzerkennwort.
- l Die aktuelle Speichergröße abfragen oder den Typ des installierten Festplattenlaufwerks festlegen.

VORSICHT: **Reparaturen am Computer müssen nur von einem zertifizierten Servicetechniker ausgeführt werden. Schäden durch nicht von Dell™<br>genehmigte Wartungsversuche werden nicht durch die Garantie abgedeckt.** 

VORSICHT: Die Einstellungen in diesem Programm sollten nur von erfahrenen Computeranwendern geändert werden. Bestimmte Anderungen<br>können dazu führen, dass der Computer nicht mehr ordnungsgemäß funktioniert.

<span id="page-43-2"></span>**ANMERKUNG: Vor dem Andern des System-**Setups sollten Sie sich die Einstellungen des System-Setup-**Bildschirms notieren, um gegebenenfalls später**<br>darauf zurückgreifen zu können.

#### **Aufrufen des System-Setup-Programms**

- 1. Schalten Sie den Computer ein bzw. führen Sie einen Neustart durch.
- 2. Wenn das blaue DELL™-Logo erscheint, warten Sie auf die F2- Eingabeaufforderung und drücken Sie dann sofort auf <F2>.
	- ANMERKUNG: Die Aufforderung zum Drücken von <F2> bedeutet, dass die Tastatur initialisiert wurde. Diese Aufforderung kann sehr schnell<br>erscheinen; es muss also auf die Einblendung geachtet und dann <F2> gedrückt werden. We

#### **Bildschirm des System-Setups**

Im System-Setup-Bildschirm werden die aktuellen und veränderbaren Konfigurationsinformationen Ihres Computers angezeigt. Die Informationen im Bildschirm sind in drei Bereiche aufgeteilt: die Optionsliste, das Feld Aktive Optionen" und die Tastenfunktionen.

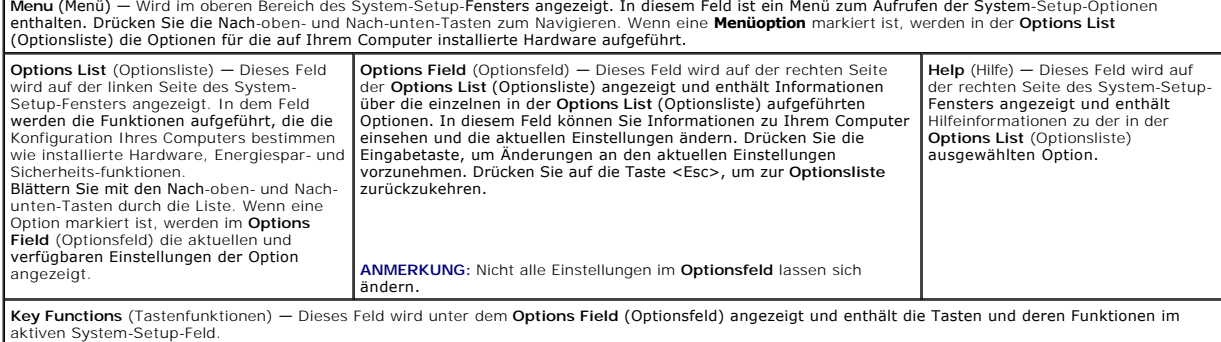

### **System-Setup-Optionen**

**ANMERKUNG:** Je nach Konfiguration Ihres Computers und den installierten Geräten werden in dieser Tabelle möglicherweise andere Elemente angezeigt.

**System Info (Systeminformationen)**

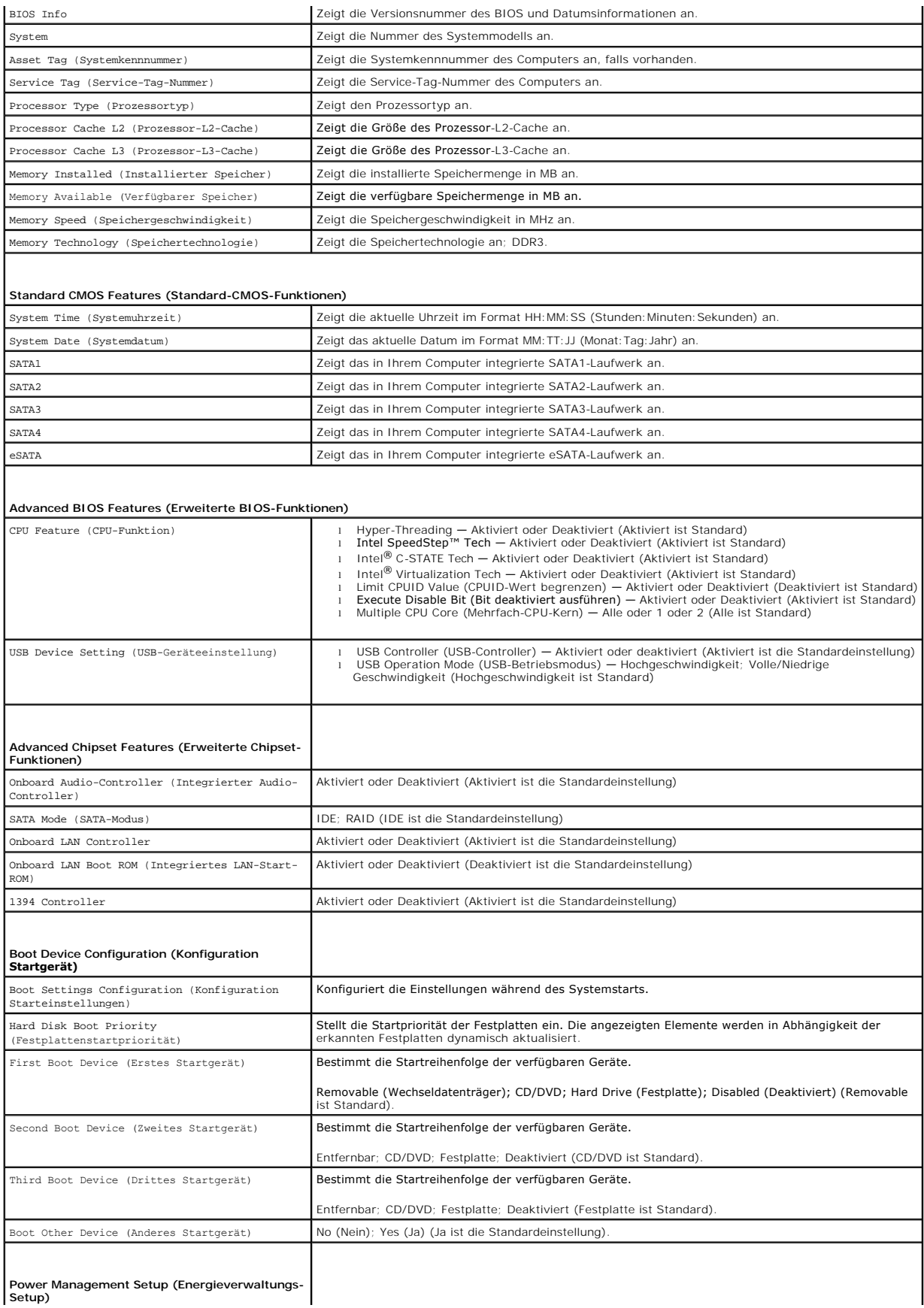

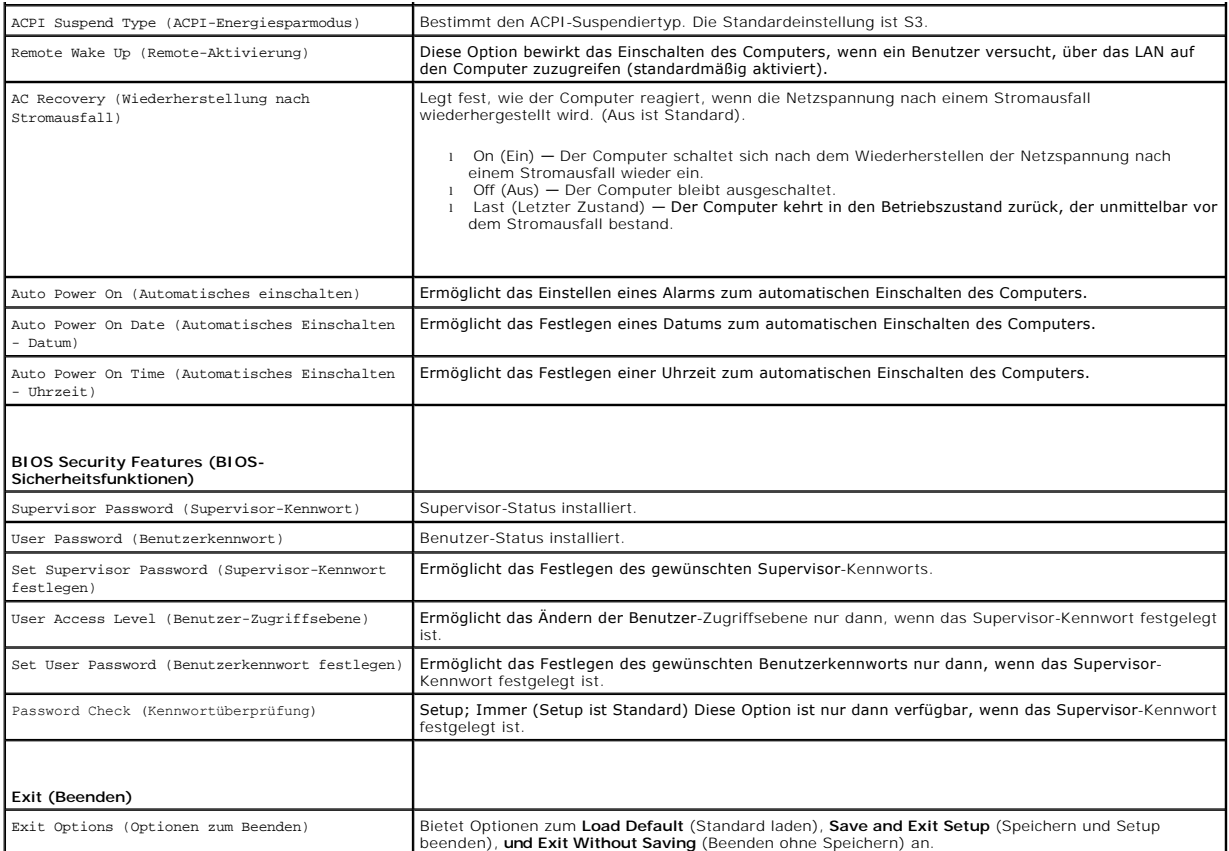

## **Startreihenfolge**

Diese Funktion ermöglicht es Ihnen, die Startreihenfolge der Geräte zu ändern.

#### **Startoptionen**

- l **Hard Drive** (Festplatte) Der Computer versucht, von der primären Festplatte aus zu starten. Wenn auf dem Laufwerk kein Betriebssystem installiert ist, erzeugt der Computer eine Fehlermeldung.
- l **CD/DVD Drive** (CD/DVD-Laufwerk) Der Computer versucht, vom CD/DVD-Laufwerk zu starten. Wenn sich keine CD/DVD im Laufwerk befindet oder sich auf der CD/DVD kein Betriebssystem befindet, erzeugt der Computer eine Fehlermeldung.
- ו ISB Flash Device (USB-Flash-Gerät) Stecken Sie das Speichergerät in einen USB-Anschluss ein und starten Sie den Computer neu. Wenn ד2 = вооt וחוש Starten Ne<br>Menu (F12 = Systemstartmenü) angezeigt wird, drücken Sie <F hinzu.
- **ANMERKUNG:** Um von einem USB-Gerät zu starten, muss das Gerät startfähig sein. Um sicherzustellen, dass das Gerät startfähig ist, lesen Sie die Gerätedokumentation.

### **Ändern der Startreihenfolge für den aktuellen Startvorgang**

Sie können diese Funktion zum Andern der festgelegten Startreihenfolge z. B. verwenden, um vom CD-/DVD-Laufwerk aus zu starten, wenn Sie Dell<br>Diagnostics auf dem *Drivers and Utilities*-Datenträger ausführen möchten. Nach hergestellt.

- 1. Wenn Sie den Computer von einem USB-Gerät aus starten möchten, verbinden Sie das Gerät mit einem USB-Anschluss.
- 2. Schalten Sie den Computer ein bzw. führen Sie einen Neustart durch.
- 3. Wenn F2 = Setup, F12 = Boot Menu (F2 = Setup, F12 = Systemstartmenü) angezeigt wird, drücken Sie <F12>.

Falls Sie so lange gewartet haben, bis das Betriebssystem-Logo erscheint, warten Sie noch, bis der Microsoft® Windows®-Desktop angezeigt wird. Fahren Sie danach den Computer herunter und starten Sie erneut.

Das Menü **Boot Device** (Startgerät) wird angezeigt. Darin sind alle verfügbaren Startgeräte aufgeführt. Neben jedem Gerät steht eine Nummer.

4. Wählen Sie im Menü **Boot Device** (Startgerät) das Gerät aus, von dem aus Sie starten möchten.

Wenn Sie beispielsweise von einem USB-Speicherschlüssel aus starten, markieren Sie **USB Flash Device** (USB-Flash-Gerät) und drücken Sie die <Eingabetaste>.

**ANMERKUNG:** Um von einem USB-Gerät zu starten, muss das Gerät startfähig sein. Um sicherzustellen, dass das Gerät startfähig ist, lesen Sie die Gerätedokumentation.

### **Ändern der Startreihenfolge für künftige Startvorgänge**

- 1. Rufen Sie das System-Setup auf (siehe [Aufrufen des System-Setup-](#page-43-2) Programms).
- 2. Markieren Sie mit den Pfeiltasten die Menüoption **Boot Device Configuration** (Startgerätekonfiguration) und drücken Sie die <Eingabetaste>, um das Menü zu öffnen.

**ANMERKUNG:** Notieren Sie sich die aktuelle Startreihenfolge, falls Sie diese später wiederherstellen möchten.

- 3. Blättern Sie mit den Nach-oben- und Nach-unten-Tasten durch die Geräteliste.
- 4. Drücken Sie Plus (+) oder Minus (-), um die Startpriorität der Geräte zu ändern.

### <span id="page-46-0"></span>**Löschen verlorener Kennwörter**

- $\Lambda$ **WARNUNG: Bevor Sie gemäß den in diesem Abschnitt beschriebenen Anleitungen verfahren, lesen Sie zunächst die Sicherheitshinweise im Lieferumfang Ihres Computers.**
- **WARNUNG: Der Computer muss vom Stromnetz getrennt werden, damit die Kennworteinstellungen gelöscht werden können.**
- 1. Befolgen Sie die Anweisungen unter [Vorbereitung](file:///C:/data/systems/studio8000/ge/SM/before.htm#wp1180146).
- 2. Entfernen Sie die Computerabdeckung (siehe [Entfernen der Computerabdeckung\)](file:///C:/data/systems/studio8000/ge/SM/cover_re.htm#wp1193123).
- 3. Machen Sie die 3-polige Passwortsteckbrücke (PSWD1) auf der Systemplatine ausfindig (siehe [Komponenten der Systemplatine\)](file:///C:/data/systems/studio8000/ge/SM/techov.htm#wp1210162).

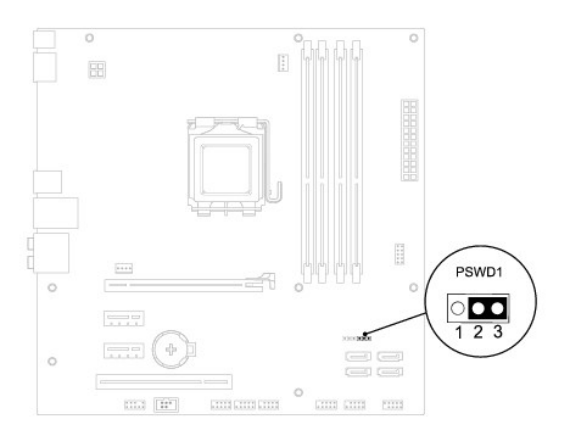

- 4. Entfernen Sie den 2-poligen Jumper-Stecker von den Stiften 2 und 3 und stecken Sie ihn auf die Stifte 1 und 2.
- 5. Schalten Sie das System ein, um das Kennwort zu löschen.
- 6. Schalten Sie den Computer aus und trennen Sie ihn sowie alle daran angeschlossenen Geräte vom Stromnetz.
- 7. Entfernen Sie den 2-poligen Jumper-Stecker von den Stiften 1 und 2 und stecken Sie ihn wieder zurück auf die Stifte 2 und 3, um die Kennwortfunktion zu aktivieren.
- 8. Bringen Sie die Computerabdeckung wieder an (siehe [Anbringen der Computerabdeckung\)](file:///C:/data/systems/studio8000/ge/SM/cover_re.htm#wp1193653).

<span id="page-47-0"></span>9. Schließen Sie den Computer und die zugehörigen Geräte an das Stromnetz an und schalten Sie sie ein.

## <span id="page-47-1"></span>**Löschen der CMOS-Einstellungen**

**WARNUNG: Bevor Sie gemäß den in diesem Abschnitt beschriebenen Anleitungen verfahren, lesen Sie zunächst die Sicherheitshinweise in der entsprechenden Dokumentation im Lieferumfang Ihres Computers.** 

**WARNUNG: Der Computer muss vom Stromnetz getrennt werden, damit die CMOS-Einstellungen gelöscht werden können.** 

- 1. Befolgen Sie die Anweisungen unter [Vorbereitung](file:///C:/data/systems/studio8000/ge/SM/before.htm#wp1180146).
- 2. Entfernen Sie die Computerabdeckung (siehe [Entfernen der Computerabdeckung\)](file:///C:/data/systems/studio8000/ge/SM/cover_re.htm#wp1193123).
- 3. Machen Sie die 3-polige CMOS-Reset-Jumper (CLR\_CMOS1) auf der Systemplatine ausfindig (siehe [Komponenten der Systemplatine](file:///C:/data/systems/studio8000/ge/SM/techov.htm#wp1210162)).

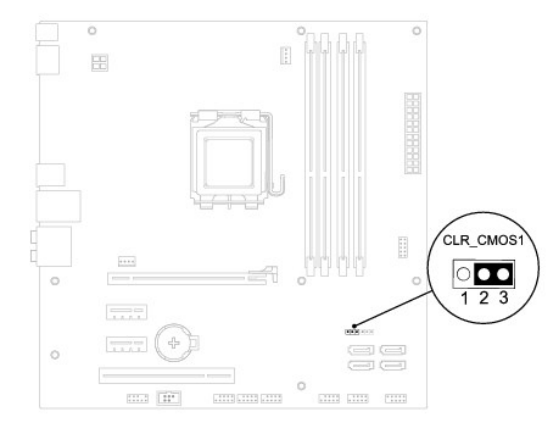

- 4. Entfernen Sie den 2-poligen Jumper-Stecker von den Stiften 2 und 3 und stecken Sie ihn auf die Stifte 1 und 2.
- 5. Warten Sie zum Löschen der CMOS-Einstellungen ungefähr fünf Sekunden.
- 6. Entfernen Sie den 2-poligen Jumper-Stecker von den Stiften 1 und 2 und stecken Sie ihn wieder auf die Stifte 2 und 3.
- 7. Bringen Sie die Computerabdeckung wieder an (siehe [Entfernen der Computerabdeckung](file:///C:/data/systems/studio8000/ge/SM/cover_re.htm#wp1193123)).
- 8. Schließen Sie den Computer und die zugehörigen Geräte an das Stromnetz an und schalten Sie sie ein.

## <span id="page-47-2"></span>**Löschen und Neubeschreiben des BIOS**

- 1. Schalten Sie den Computer ein.
- 2. Rufen Sie die Dell Support-Website unter **support.dell.com** auf.
- 3. Klicken Sie auf Drivers & Downloads (Treiber und Downloads)→ Select Model (Modell auswählen).
- 4. Wählen Sie die Produktart aus der Liste **Select Your Product Family** (Produktreihe auswählen) aus.
- 5. Wählen Sie den Produkttyp aus der Liste **Select Your Product Line** (Produkttyp auswählen) aus.
- 6. Wählen Sie das Produktmodell aus der Liste **Select Your Product Model** (Produktmodell auswählen) aus.
- **ANMERKUNG:** Wenn Sie ein anderes Modell ausgewählt haben und neu beginnen möchten, klicken oben rechts im Menü auf Abbrechen.
- 7. Klicken Sie auf **Confirm** (Bestätigen).
- 8. Eine Liste der Ergebnisse wird auf dem Bildschirm angezeigt. Klicken Sie auf **BIOS**.
- 9. Klicken Sie auf **Download Now** (Jetzt herunterladen), um die neueste BIOS-Datei herunterzuladen. Das Fenster **File Download** (Dateidownload) wird angezeigt.
- 10. Klicken Sie auf **Save** (Speichern), um die Datei auf Ihrem Desktop zu speichern. Die Datei wird auf Ihren Desktop heruntergeladen.
- 11. Klicken Sie auf **Close (Schließen), wenn das Fenster Download Complete** (Download beendet) angezeigt wird. Das Dateisymbol wird auf Ihrem Desktop<br>angezeigt und trägt denselben Namen wie die heruntergeladene BIOS-Aktual
- 12. Doppelklicken Sie auf das Dateisymbol auf dem Desktop und folgen Sie den Anweisungen auf dem Bildschirm.

# <span id="page-49-0"></span> **Technische Übersicht**

**Dell™ Studio XPS™ 8000 Service-Handbuch** 

- [Innenansicht des Computers](#page-49-1)
- Komponenten der Systemplatine

WARNUNG: Bevor Sie Arbeiten im Inneren des Computers ausführen, lesen Sie zunächst die im Lieferumfang des Computers enthaltenen<br>Sicherheitshinweise. Zusätzliche Informationen zur bestmöglichen Einhaltung der Sicherheitsri

## <span id="page-49-1"></span>**Innenansicht des Computers**

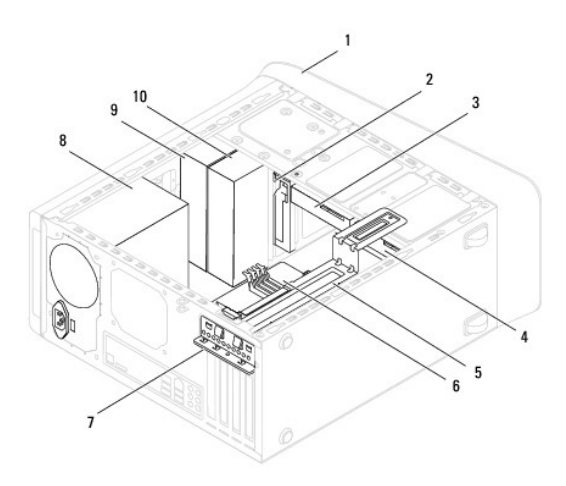

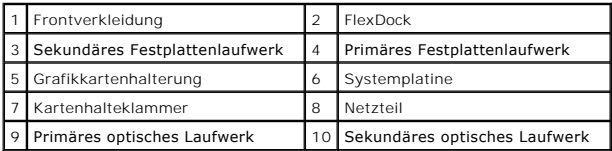

# <span id="page-49-2"></span>**Komponenten der Systemplatine**

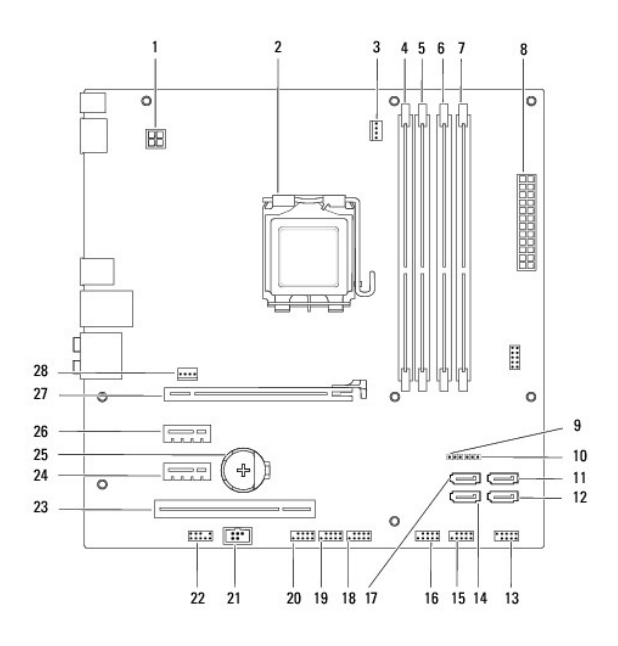

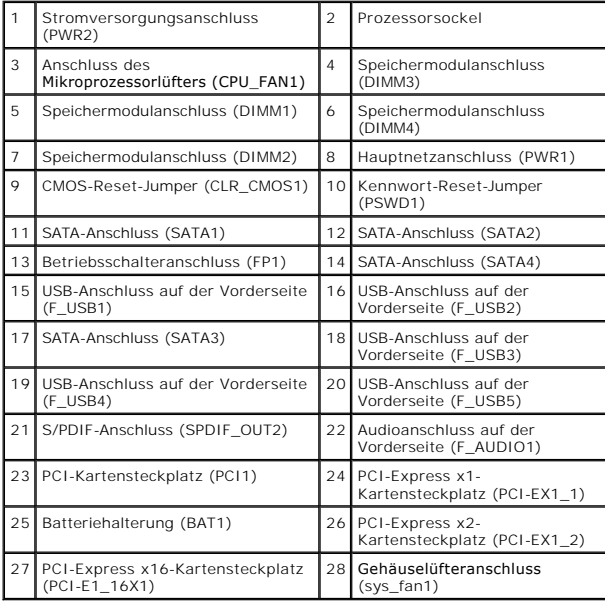

**Dell™ Studio XPS™ 8000 Service-Handbuch** 

**ANMERKUNG:** Eine ANMERKUNG macht auf wichtige Informationen aufmerksam, mit denen Sie den Computer besser einsetzen können.

**VORSICHT: VORSICHT warnt vor möglichen Beschädigungen der Hardware oder vor Datenverlust und zeigt, wie diese vermieden werden können.** 

**WARNUNG: Mit WARNUNG wird auf eine potenziell gefährliche Situation hingewiesen, die zu Sachschäden, Verletzungen oder zum Tod führen könnte.** 

## **Die in diesem Dokument enthaltenen Informationen können sich ohne vorherige Ankündigungen ändern. © 2009 Dell Inc. Alle Rechte vorbehalten.**

Die Vervielfältigung dieser Materialien in jeglicher Weise ohne vorherige schriftliche Genehmigung von Dell Inc. ist strengstens untersagt.

In diesem Text verwendete Marken: *Dell,* das *DELL-*Logo und *Studio XPS* sind Marken von Dell Inc.; I*ntel* und I*ntel SpeedStep* sind Marken oder eingetragene Intel Corporation in<br>**den USA und anderen Ländern, Micr**osof

Alle anderen in dieser Dokumentation genannten Marken und Handelsbezeichnungen sind Eigentum der entsprechenden Hersteller und Firmen. Die Dell Computer Corporation<br>verzichtet auf alle Besitzrechte an Marken und Handelsbez

August 2009 Rev. A00

# <span id="page-52-0"></span> **Obere Abdeckung**

**Dell™ Studio XPS™ 8000 Service-Handbuch** 

- **Entfernen der oberen Abdeckung**
- [Einbauen der oberen Abdeckung](#page-52-2)

 $\mathbb{A}$ WARNUNG: Bevor Sie Arbeiten im Inneren des Computers ausführen, lesen Sie zunächst die im Lieferumfang des Computers enthaltenen<br>Sicherheitshinweise. Zusätzliche Informationen zur bestmöglichen Einhaltung der Sicherheitsri **Compliance-Homepage unter www.dell.com/regulatory\_compliance.** 

**WARNUNG: Um elektrische Schläge zu vermeiden, trennen Sie vor dem Entfernen der Abdeckung den Computer immer von der Steckdose.**   $\triangle$ 

**WARNUNG: Betreiben Sie den Computer nicht, wenn Abdeckungen entfernt sind (Computerabdeckungen, Blenden, Abdeckbleche,**   $\triangle$ **Frontblendeneinsätze usw.).** 

 $\triangle$ VORSICHT: **Reparaturen am Computer dürfen nur von einem zertifizierten Servicetechniker ausgeführt werden. Schäden durch nicht von Dell™<br>genehmigte Wartungsversuche werden nicht durch die Garantie abgedeckt.** 

### <span id="page-52-1"></span>**Entfernen der oberen Abdeckung**

- 1. Befolgen Sie die Anweisungen unter [Vorbereitung](file:///C:/data/systems/studio8000/ge/SM/before.htm#wp1180146).
- 2. Entfernen Sie die Computerabdeckung (siehe [Entfernen der Computerabdeckung\)](file:///C:/data/systems/studio8000/ge/SM/cover_re.htm#wp1193123).
- 3. Entfernen Sie die Frontverkleidung (siehe [Entfernen der Frontverkleidung\)](file:///C:/data/systems/studio8000/ge/SM/bezel.htm#wp1181855).
- 4. Entfernen Sie das optische Laufwerk (siehe [Entfernen des optischen Laufwerks\)](file:///C:/data/systems/studio8000/ge/SM/drives.htm#wp1238191).
- 5. Ziehen Sie die Freigabelasche und schieben Sie die obere Abdeckung zur Vorderseite des Computers hin, um die Laschen aus den Schlitzen der oberen Leiste zu lösen.
- 6. Ziehen Sie die obere Abdeckung von der oberen Leiste weg.

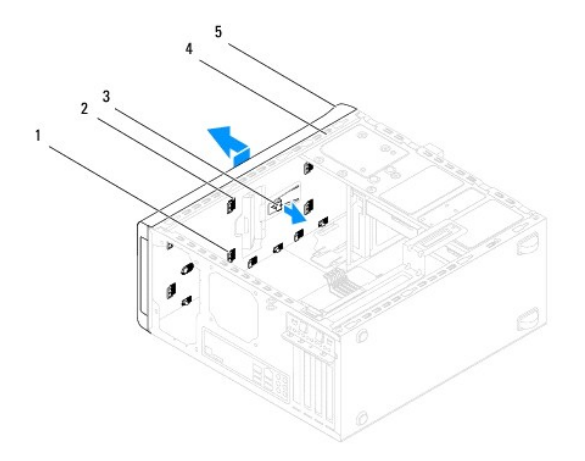

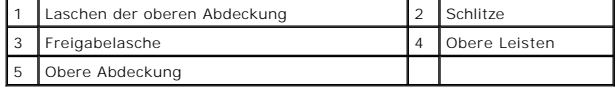

7. Bewahren Sie die obere Abdeckung an einem sicheren Ort auf.

## <span id="page-52-2"></span>**Einbauen der oberen Abdeckung**

- 1. Befolgen Sie die Anweisungen unter [Vorbereitung](file:///C:/data/systems/studio8000/ge/SM/before.htm#wp1180146).
- 2. Richten Sie die Laschen in der oberen Abdeckung mit den Schlitzen in der oberen Leiste aus.
- 3. Drücken Sie die obere Abdeckung an und schieben Sie sie zur Rückseite des Computers hin, bis sie mit einem Klicken einrastet.
- 4. Bauen Sie das optische Laufwerk wieder ein (siehe [Einbauen des optischen Laufwerks](file:///C:/data/systems/studio8000/ge/SM/drives.htm#wp1238440)).
- 5. Bringen Sie die Frontverkleidung wieder an (siehe [Anbringen der Frontverkleidung](file:///C:/data/systems/studio8000/ge/SM/bezel.htm#wp1181929)).
- 6. Bringen Sie die Computerabdeckung wieder an (siehe [Anbringen der Computerabdeckung\)](file:///C:/data/systems/studio8000/ge/SM/cover_re.htm#wp1193653).

#### <span id="page-54-0"></span> **Obere E/A-Leiste Dell™ Studio XPS™ 8000 Service-Handbuch**

- [Entfernen der oberen E/A-Leiste](#page-54-1)
- [Einbauen der oberen E/A-Leiste](#page-55-0)

 $\Lambda$ WARNUNG: Bevor Sie Arbeiten im Inneren des Computers ausführen, lesen Sie zunächst die im Lieferumfang des Computers enthaltenen<br>Sicherheitshinweise. Zusätzliche Informationen zur bestmöglichen Einhaltung der Sicherheitsri **Richtlinienkonformität unter www.dell.com/regulatory\_compliance.** 

**WARNUNG: Um elektrische Schläge zu vermeiden, trennen Sie vor dem Entfernen der Abdeckung den Computer immer von der Steckdose.**   $\triangle$ 

**WARNUNG: Betreiben Sie den Computer nicht, wenn Abdeckungen entfernt sind (Computerabdeckungen, Blenden, Abdeckbleche,**   $\triangle$ **Frontblendeneinsätze usw.).** 

 $\triangle$ VORSICHT: **Reparaturen am Computer müssen nur von einem zertifizierten Servicetechniker ausgeführt werden. Schäden durch nicht von Dell™<br>genehmigte Wartungsversuche werden nicht durch die Garantie abgedeckt.** 

### <span id="page-54-1"></span>**Entfernen der oberen E/A-Leiste**

**ANMERKUNG:** Notieren Sie sich beim Entfernen den Verlauf der Kabel, damit Sie die Kabel beim Einbau neuen oberen E/A-Leiste wieder korrekt verlegen<br>**können.** 

- 1. Befolgen Sie die Anweisungen unter [Vorbereitung](file:///C:/data/systems/studio8000/ge/SM/before.htm#wp1180146).
- 2. Entfernen Sie die Computerabdeckung (siehe [Entfernen der Computerabdeckung\)](file:///C:/data/systems/studio8000/ge/SM/cover_re.htm#wp1193123).
- 3. Entfernen Sie die Frontverkleidung (siehe [Entfernen der Frontverkleidung\)](file:///C:/data/systems/studio8000/ge/SM/bezel.htm#wp1181855).
- 4. Entfernen Sie das optische Laufwerk (siehe **Entfernen des optischen Laufwerks**).
- 5. Entfernen Sie die obere Abdeckung (siehe [Entfernen der oberen Abdeckung](file:///C:/data/systems/studio8000/ge/SM/topcover.htm#wp1196672)).
- 6. Trennen Sie die Kabel der oberen E/A-Leiste Kabel von den Systemplatinenanschlüssen F\_USB3 und F\_AUDIO1 (siehe [Komponenten der Systemplatine](file:///C:/data/systems/studio8000/ge/SM/techov.htm#wp1210162))
- 7. Entfernen Sie die zwei Schrauben, mit denen die E/A-Leiste an oberen Leiste befestigt ist.

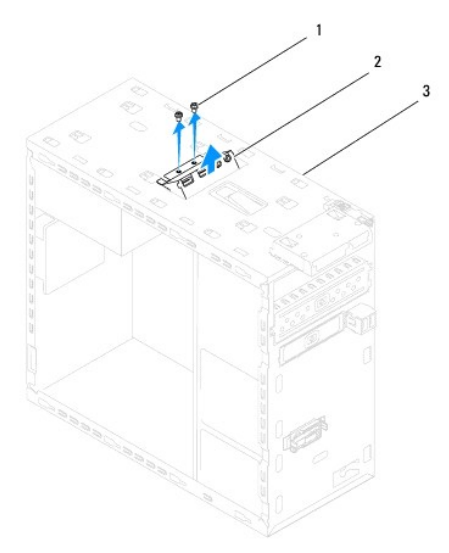

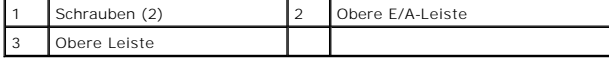

8. Entfernen Sie die obere E/A-Leiste vorsichtig aus dem Computer.

## <span id="page-55-0"></span>**Einbauen der oberen E/A-Leiste**

- 1. Befolgen Sie die Anweisungen unter [Vorbereitung](file:///C:/data/systems/studio8000/ge/SM/before.htm#wp1180146).
- 2. Richten Sie die Schraubenbohrungen in der oberen E/A-Leiste mit denen in der oberen Leiste aus.
- 3. Bringen Sie die zwei Schrauben an, mit denen die E/A-Leiste an oberen Leiste befestigt ist.
- 4. Schließen Sie die Kabel der oberen E/A-[Leiste Kabel an den Systemplatinenanschlüssen F\\_USB3 und F\\_AUDIO1 an \(siehe](file:///C:/data/systems/studio8000/ge/SM/techov.htm#wp1210162) Komponenten der Systemplatine).
- 5. Bauen Sie die obere Abdeckung ein (siehe [Einbauen der oberen Abdeckung](file:///C:/data/systems/studio8000/ge/SM/topcover.htm#wp1196693)).
- 6. Bauen Sie das optische Laufwerk wieder ein (siehe [Einbauen des optischen Laufwerks](file:///C:/data/systems/studio8000/ge/SM/drives.htm#wp1238440)).
- 7. Bringen Sie die Frontverkleidung wieder an (siehe [Anbringen der Frontverkleidung](file:///C:/data/systems/studio8000/ge/SM/bezel.htm#wp1181929)).
- 8. Bringen Sie die Computerabdeckung wieder an (siehe [Anbringen der Computerabdeckung\)](file:///C:/data/systems/studio8000/ge/SM/cover_re.htm#wp1193653).
- 9. Schließen Sie den Computer und die zugehörigen Geräte an das Stromnetz an und schalten Sie sie ein.